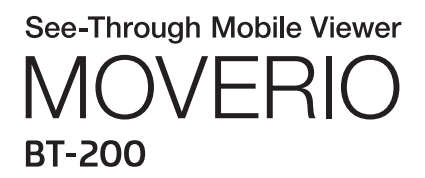

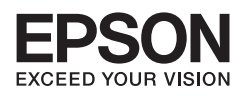

# Przewodnik odniesienia

Copyright©2014 Seiko Epson Corporation. All rights reserved.

## **Spis treści**

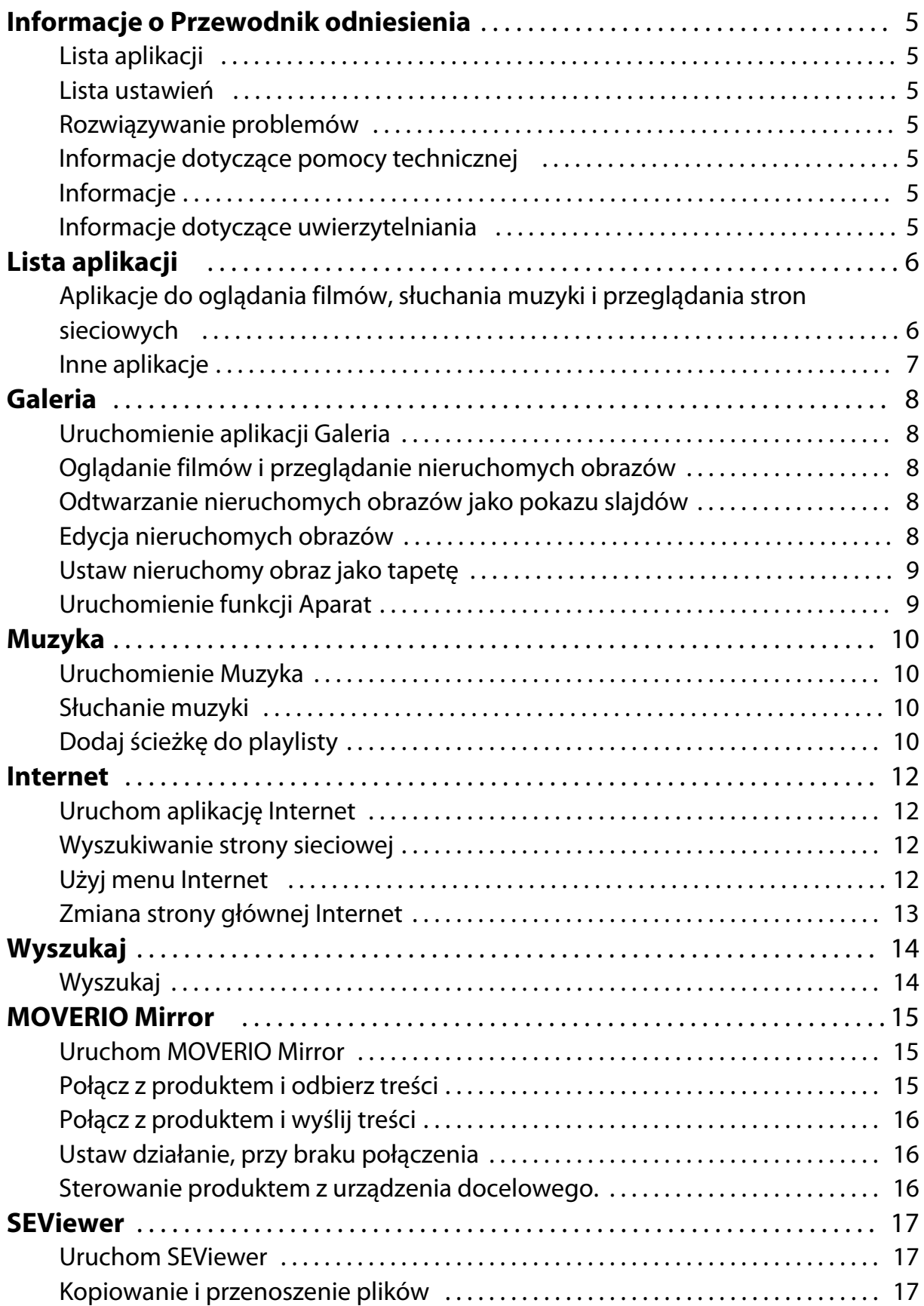

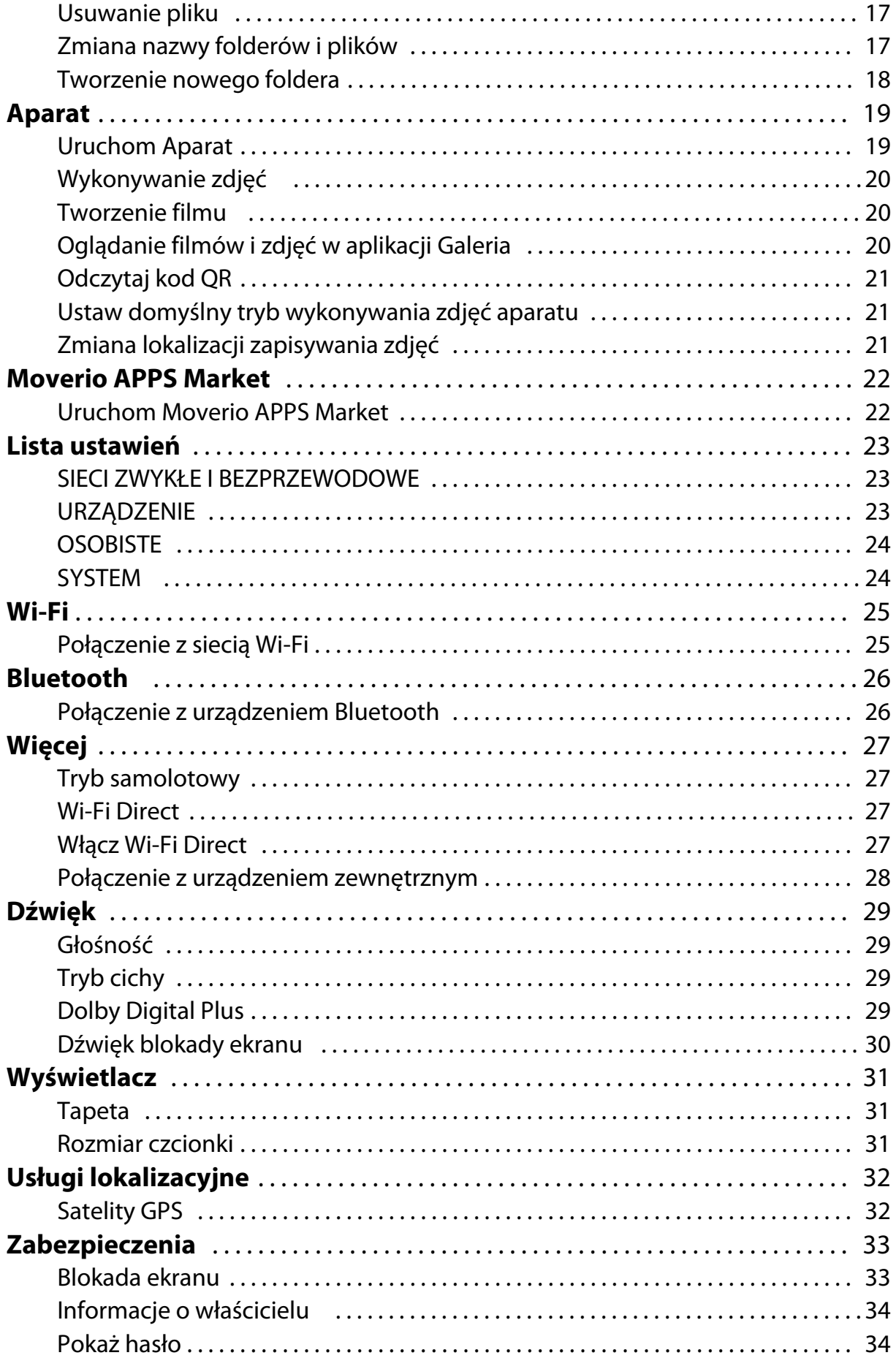

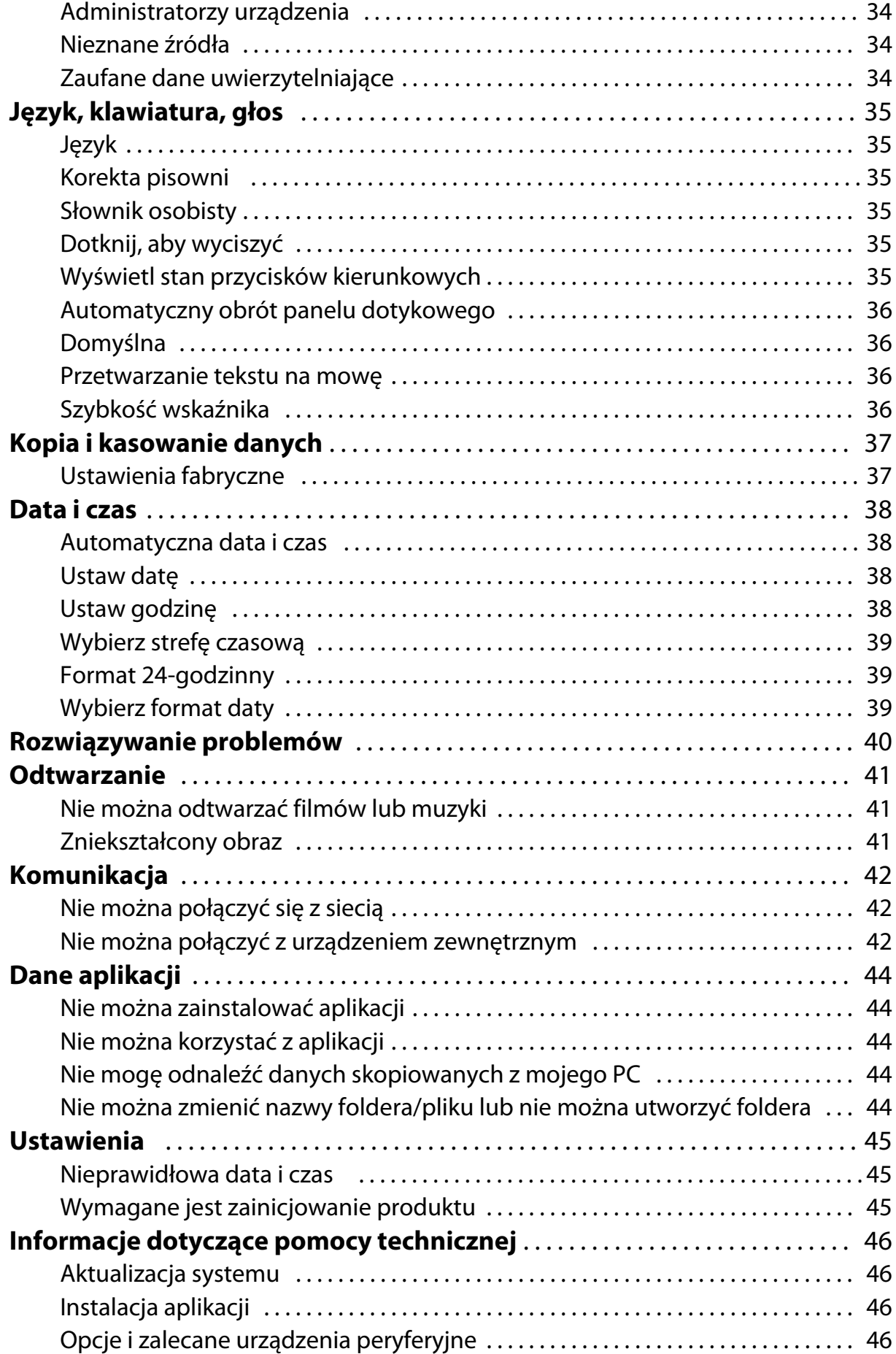

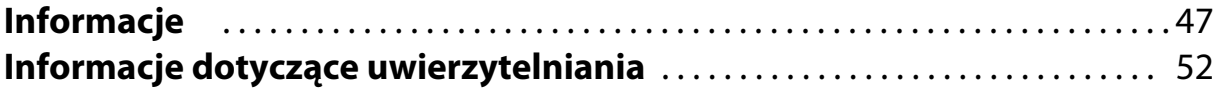

# <span id="page-5-0"></span>**Informacje o Przewodnik odniesienia**

Przewodnik odniesienia udostępnia szczegółowe objaśnienia dotyczące używania aplikacji i ich ustawień.

Przewodnik odniesienia jest zorganizowany, jak pokazano poniżej.

## **Lista aplikacji**

Sprawdź tę listę w celu uzyskania informacji dotyczących używania i wybierania ustawień dla aplikacji preinstalowanych w produkcie.

"**[Lista aplikacji](#page-6-0)**"

### **Lista ustawień**

Sprawdź tę listę w celu uzyskania informacji dotyczących różnych ustawień dostępnych

w produkcie.

"**[Lista ustawień](#page-23-0)**"

### **Rozwiązywanie problemów**

W tej części znajdują się objaśnienia rozwiązywania problemów z produktem. Informacje w tej części należy sprawdzić, po wystąpieniu problemu z produktem. Przewodnik odniesienia objaśnia, jak rozwiązać problemy z produktem podczas używania słuchawek.

Informacje dotyczące problemów, które mogą wystąpić przed założeniem słuchawek, zawiera Przewodnik użytkownika.

### "**[Rozwiązywanie problemów](#page-40-0)**"

### **Informacje dotyczące pomocy technicznej**

Informacje o dostępnych aplikacjach i opcjach, które można ustawić, aby maksymalnie wykorzystać produkt.

"**[Informacje dotyczące pomocy technicznej](#page-46-0)**"

### **Informacje**

Sprawdź tę część, aby uzyskać informacje o wymaganych naprawach lub w przypadku pytań dotyczących produktu.

"**[Informacje](#page-47-0)**"

### **Informacje dotyczące uwierzytelniania**

### "**[Informacje dotyczące uwierzytelniania](#page-52-0)**"

# <span id="page-6-0"></span>**Lista aplikacji**

#### **Aplikacje do oglądania filmów, słuchania muzyki i przeglądania stron sieciowych**

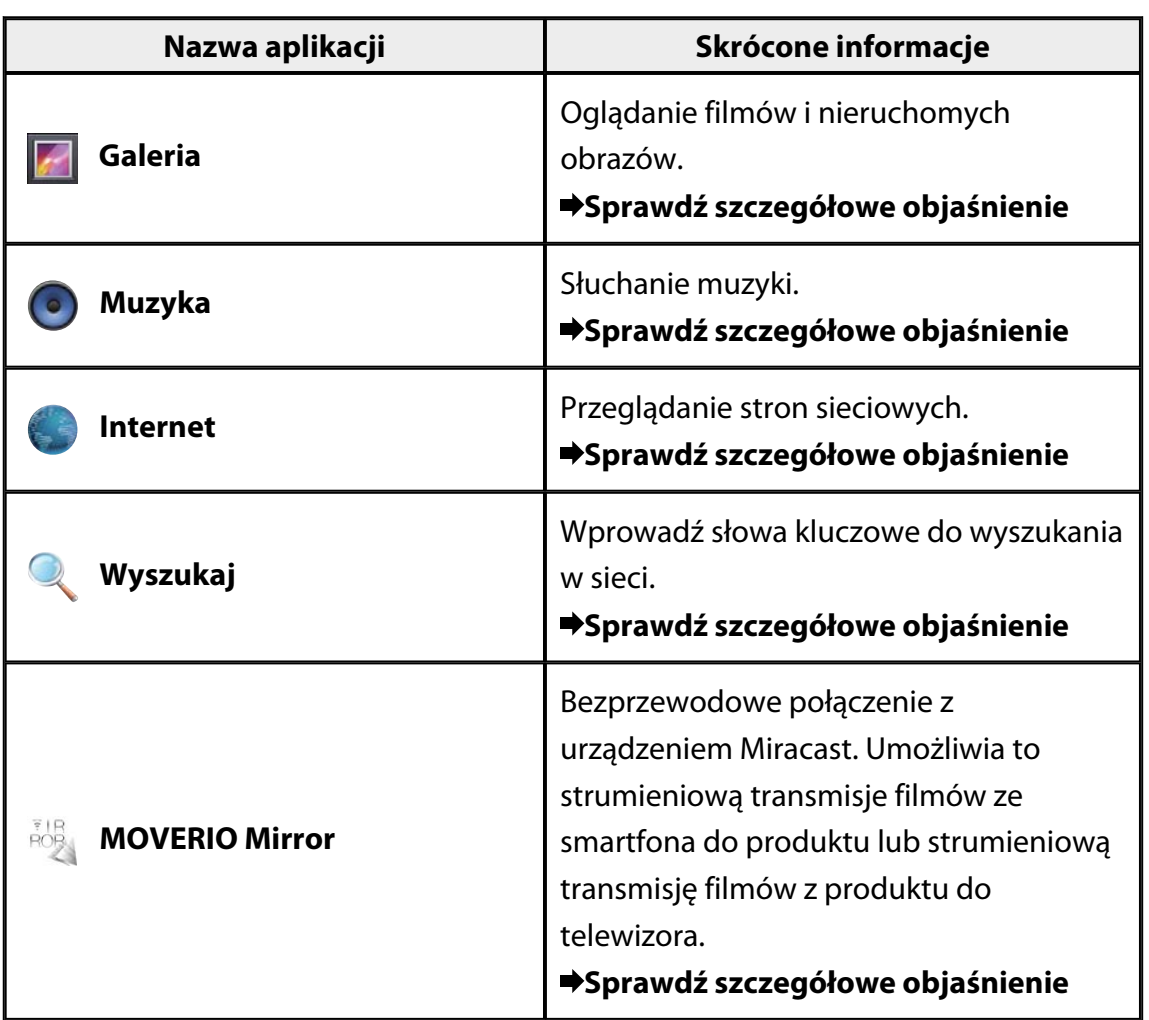

## <span id="page-7-0"></span>**Inne aplikacje**

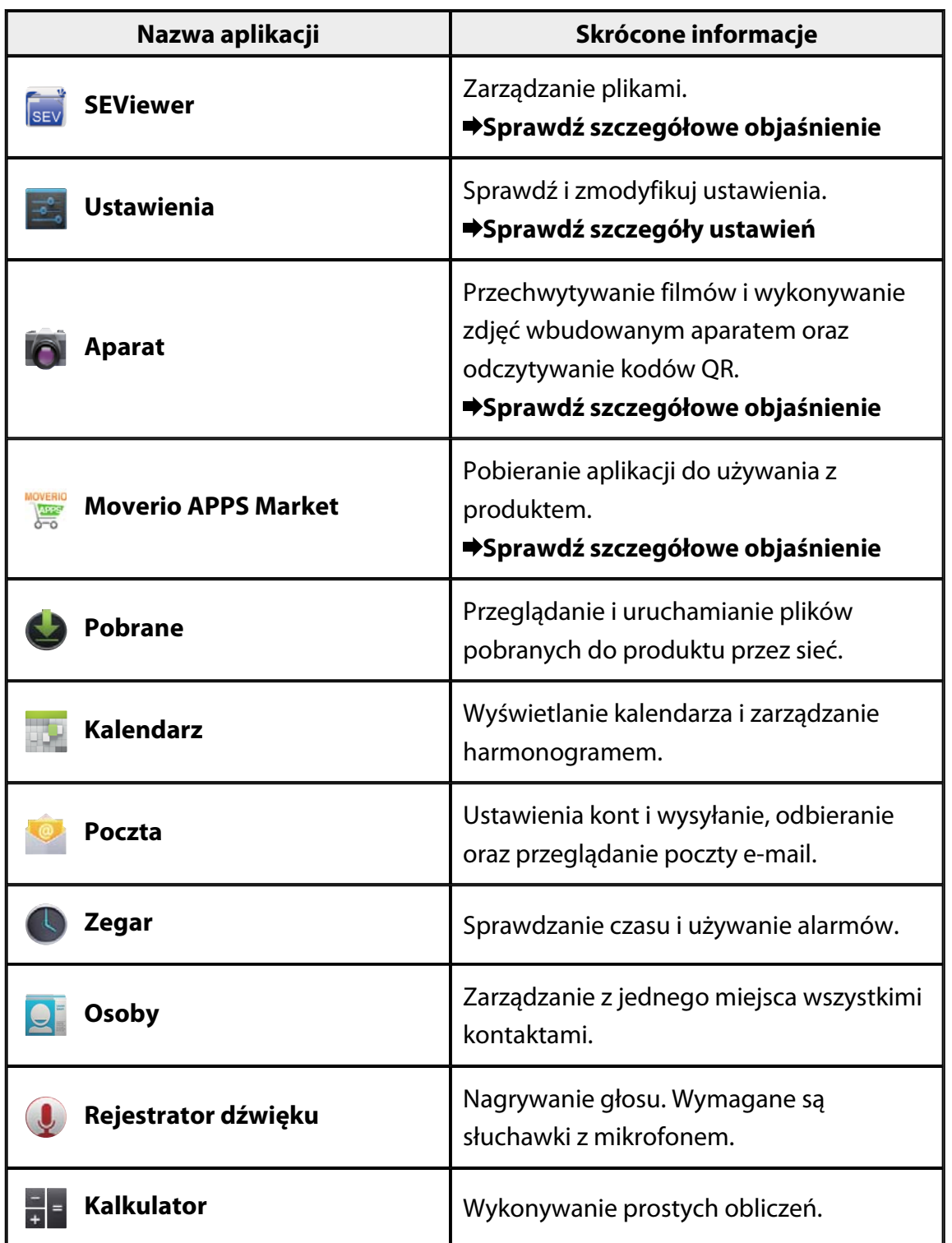

# <span id="page-8-0"></span>**Galeria**

Użytkownik może oglądać filmy zapisane w pamięci wewnętrznej produktu lub na dostępnej w handlu karcie microSD oraz przeglądać i edytować nieruchome obrazy. W celu zapisania filmów i nieruchomych obrazów w produkcie, podłącz produkt do komputera PC dostarczonym kablem USB. Po rozpoznaniu przez komputer PC produktu jako urządzenia przenośnego, skopiuj dane do urządzenia przenośnego. W celu uzyskania dalszych informacji, sprawdź Przewodnik uruchamiania.

### **Uruchomienie aplikacji Galeria**

Stuknij [ **4** ] na ekranie Lista Aplikacja. Wyświetlony zostanie główny ekran Galeria.

### **Oglądanie filmów i przeglądanie nieruchomych obrazów**

- 1. Na głównym ekranie Galeria, stuknij folder zawierający dane do przeglądania. Wyświetlony zostanie lista danych foldera.
- 2. Stuknij dane do przeglądania. Wyświetlone zostaną wybrane dane. Stuknij  $\bigcirc$ l, aby odtworzyć film.

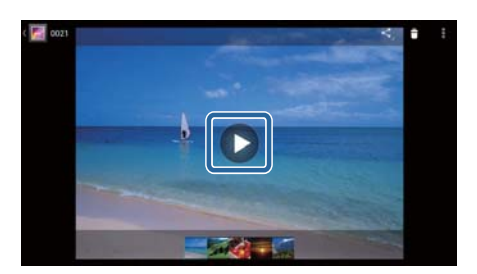

### **Operacje podczas odtwarzania**

- $\cdot$   $\blacksquare$  : Pauza
- $\cdot$   $\Box$  : Suwak pozycii odtwarzania

### **Odtwarzanie nieruchomych obrazów jako pokazu slajdów**

Przy wyświetlonym nieruchomym obrazie, stuknij [  $\frac{1}{2}$  ] - [Pokaz slajdów]. Rozpocznie się pokaz slajdów.

### **Edycja nieruchomych obrazów**

Użytkownik może edytować nieruchome obrazy, np. przycinać je i regulować ich kolory.

1. Przy wyświetlonym nieruchomym obrazie, stuknij [  $^{\frac{1}{2}}$  ] - [Edytuj]. Wyświetlony zostanie ekran Edytuj.

<span id="page-9-0"></span>2. Po zakończeniu edycji, stuknij [Zapisz]. Edytowany nieruchomy obraz jest zapisywany jako oddzielny plik.

### **Ustaw nieruchomy obraz jako tapetę**

- 1. Przy wyświetlonym nieruchomym obrazie, stuknij  $\left[\begin{array}{cc} \frac{1}{2} \\ \frac{1}{2} \end{array}\right]$  [Ustaw zdjęcie jako]. Wyświetlony zostanie ekran Ustaw jako.
- 2. Stuknij [Tapeta] na ekranie Ustaw zdjęcie jako.
- 3. Wybierz obszar obrazu do zapisania jako tapeta i stuknij [Przytnij]. Wybrany obszar obrazu jest ustawiany jako tapeta.

### **Uwaga**

Stuknij [Zdjęcie kontaktu] na ekranie Ustaw jako, aby zapisać wybrany obraz jako zdjęcie kontaktów.

### **Uruchomienie funkcji Aparat**

Stuknij [<sup>O</sup>] na głównym ekranie Galeria. Nastąpi uruchomienie Aparat i wyświetlany obraz zostanie przełączony na obraz aparatu. Sprawdź następujące łącze w celu uzyskania dalszych informacji dotyczących używania Aparat. "**[Aparat](#page-19-0)**"

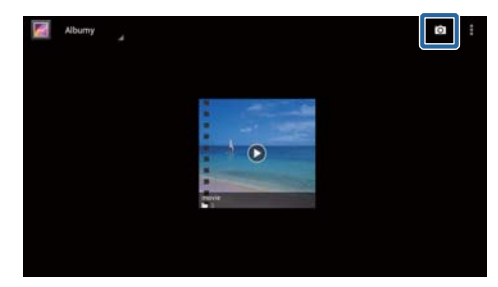

## <span id="page-10-0"></span>**Muzyka**

Użytkownik może odtwarzać muzykę zapisaną w pamięci wewnętrznej produktu lub na dostępnej w handlu karcie microSD.

W celu zapisania w produkcie danych muzyki, podłącz produkt do komputera PC dostarczonym kablem USB. Po rozpoznaniu przez komputer PC produktu jako urządzenia przenośnego, skopiuj dane do urządzenia przenośnego. W celu uzyskania dalszych informacji, sprawdź Przewodnik uruchamiania.

### **Uruchomienie Muzyka**

Stuknij [<sup>0</sup>] na ekranie Lista Aplikacja. Wyświetlony zostanie główny ekran Muzyka.

### **Słuchanie muzyki**

Naciśnij ścieżkę do odtworzenia na głównym ekranie Muzyka. Rozpocznie się odtwarzanie wybranej ścieżki.

### **Operacje podczas odtwarzania**

- $\cdot$   $\blacksquare$  : Odtwarzanie
- $\cdot \mathbf{E}$  : Pauza
- [**K**] : Przejście do poprzedniej ścieżki
- [<sup>1</sup>] : Przejście do następnej ścieżki
- $\cdot$  [ $\Box$ ] : Suwak pozycji odtwarzania
- $\cdot$   $\begin{bmatrix} \blacksquare \\ \blacksquare \end{bmatrix}$ : Lista ścieżek
- $\cdot$   $\left[\begin{array}{cc} \ast \\ \ast \end{array}\right]$  : Odtwarzanie losowe
- $\cdot$   $\begin{bmatrix} 1 \\ 1 \end{bmatrix}$ : Odtwarzanie powtarzane

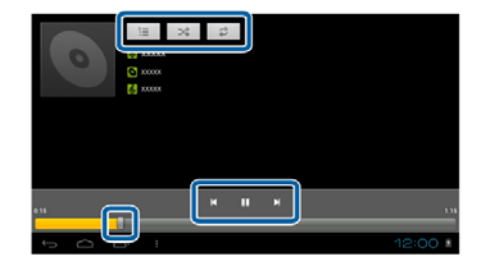

### **Dodaj ścieżkę do playlisty**

- 1. Na głównym ekranie Muzyka, naciśnij i przytrzymaj ścieżkę, która ma być dodana do playlisty.
- 2. Stuknij [Dodaj do playlisty].

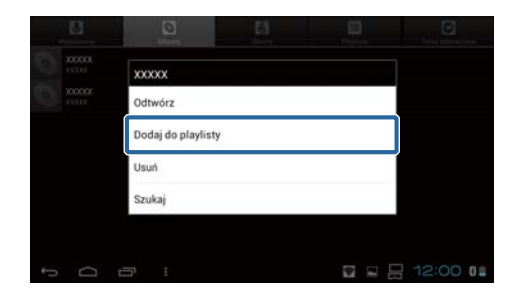

3. Stuknij playlistę, do której ma być dodana ścieżka. Wybrana ścieżka jest dodawana do playlisty.

### **Uwaga**

Aby utworzyć nową playlistę, stuknij [Dodaj do playlisty] - [Nowa]. Wprowadź nazwę dla playlisty, a następnie stuknij [ZAPISZ].

## <span id="page-12-0"></span>**Internet**

Użytkownik może połączyć się z Internetem i przeglądać strony sieciowe.

- Przed użyciem aplikacji Internet należy sprawdzić następujące elementy.
	- [Wi-Fi] włączone w ustawieniach.
	- Czy działa prawidłowo bezprzewodowa sieć LAN.

W celu uzyskania dalszych informacji dotyczących ustawień sieci produktu, sprawdź Przewodnik uruchamiania i Przewodnik użytkownika.

# **Uruchom aplikację Internet** Stuknij [ <sup>1</sup>] na ekranie Lista Aplikacja. Nastąpi uruchomienie aplikacji Internet i wyświetlona zostanie strona sieciowa, ustawiona jako strona główna. **Wyszukiwanie strony sieciowej**

- 1. Naciśnij pole wprowadzania adresu URL. Wyświetlona zostanie klawiatura.
- 2. Wprowadź adres URL lub wyszukiwany ciąg, a następnie stuknij [www.starthandon] na klawiaturze.

Wyświetlona zostanie strona sieciowa odpowiadająca wprowadzonemu adresowi URL lub wyświetlone zostaną wyniki wyszukiwania.

### **Użyj menu Internet**

Stuknij  $\left[\frac{1}{2}\right]$ , aby wyświetlić menu Internet.

### **[Odśwież]**

Strona jest odświeżana.

### **[Dalej]**

Wyświetlana jest strona pokazywana przed naciśnięciem [100] w menu

Internet lub  $\sum$  na kontrolerze.

Można tego użyć po naciśnięciu co najmniej raz  $[\Box]$  lub  $[\mathring{\mathcal{S}}]$ .

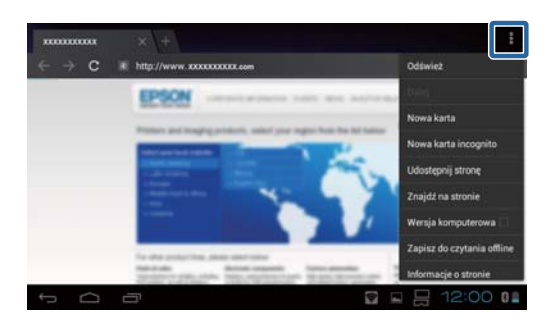

### <span id="page-13-0"></span>**[Nowa karta]**

Otworzenie nowej karty.

### **[Nowa karta incognito]**

Otworzenie nowej karty incognito (strony wyświetlane na karcie nie są zapisywane w historii przeglądania).

### **[Udostępnij stronę]**

Udostępnienie bieżącej strony sieciowej przez e-mail lub media społecznościowe.

### **[Znajdź na stronie]**

Wyszukiwanie na bieżącej stronie z wykorzystaniem słów kluczowych.

### **[Wersja komputerowa]**

Przełączenie na wersję PC strony.

Może to być używane, podczas przeglądania wersji strony na smartfona.

### **[Zapisz do czytania offline]**

Zapis bieżącej strony do czytania offline.

Stuknij  $\mathbf{X}$  | - [Zapisane strony], aby pokazać liste zapisanych stron.

### **[Informacje o stronie]**

Wyświetlanie szczegółowych informacji o stronie.

### **[Ustawienia]**

Zmiana różnych ustawień Internet.

### **Zmiana strony głównej Internet**

Ustawienie strony głównej (strona wyświetlana po uruchomieniu aplikacji Internet).

- 1. Stuknij  $\mathbf{H}$ l.
- 2. Stuknij [Ustawienia] [Ogólne] [Ustaw stronę główną]. Wyświetlony zostanie ekran [Ustaw stronę główną].
- 3. Stuknij typ strony do ustawienia.
	- Bieżąca strona: Ustawienie bieżącej strony sieciowej jako strony głównej.
	- Pusta strona: Ustawienie pustej strony jako strony głównej.
	- Strona domyślna: Ustawienie domyślnej strony sieciowej jako strony głównej.
	- Najczęstsze strony: Ustawienie najczęściej odwiedzanej strony sieciowe jako strony głównej.
	- Inna: Wprowadzenie adresu URL strony sieciowej, do wykorzystania jako strona główna.

# <span id="page-14-0"></span>**Wyszukaj**

Wprowadź słowa kluczowe do wyszukania w sieci.

Umieszczenie widżetu Znajdź na ekranie głównym, umożliwia bezpośrednie wyszukanie z ekranu głównego.

### **Wyszukaj**

- 1. Stuknij [ ] na ekranie Lista Aplikacja. Wyświetlane jest pole wprowadzania.
- 2. Wprowadź poszukiwany ciąg w polu wprowadzania, a następnie stuknij [OK] na klawiaturze.

 $Q$  Szukaj

Zostaną wyświetlone wyniki wyszukiwania.

### **Uwaga**

Stuknij [ | ] z lewej strony pola wprowadzania w celu wyboru kategorii informacji dla wyników wyszukiwania.

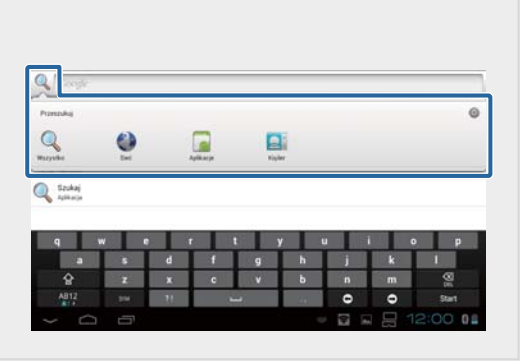

# <span id="page-15-0"></span>**MOVERIO Mirror**

Produkt można połączyć bezprzewodowo z PC, smartfonem lub telewizorem z obsługą Miracast i strumieniowego przesyłania treści z PC lub smartfonu do produktu lub strumieniowego przesyłania odtwarzanych w produkcie treści do telewizora albo innego urządzenia.

Technologia Miracast umożliwia bezprzewodową transmisję danych między obsługiwanymi urządzeniami.

Użyj funkcji Wi-Fi Direct do połączenia z innymi urządzeniami.

Przed użyciem aplikacji MOVERIO Mirror należy sprawdzić następujące elementy.

- Czy urządzenie obsługuje Miracast. Jeśli nie jest obsługiwane, należy użyć dostarczony lub opcjonalny Wireless Mirroring Adapter.
- Czy jest włączone w ustawieniach Wi-Fi Direct.

### **Uruchom MOVERIO Mirror**

Stuknij [<sup>165</sup>] na ekranie Lista Aplikacja. Wyświetlony zostanie główny ekran MOVERIO Mirror.

### **Połącz z produktem i odbierz treści**

- 1. Stuknij [Urządzenie docelowe] na głównym ekranie MOVERIO Mirror.
- 2. Stuknij [Urządzenie docelowe].
- 3. Sprawdź ID produktu na ekranie ustawień Wi-Fi Direct, a nastepnie naciśnii przycisk  $[$ <sup>1</sup>. Produkt przejdzie do trybu oczekiwania.
- **B**izródio **MOVERIO Mirror** Urządzenie docelowe Stan urządzenia docelowego
- 4. Wybierz ID tego produktu w urządzeniu z którym ma nastąpić połączenie, przy wykonywaniu połączenia Wi-Fi Direct. Na ekranie produktu zostanie wyświetlony ekran dla podłączonego urządzenia.

15

### <span id="page-16-0"></span>**Połącz z produktem i wyślij treści**

- 1. Stuknij [Źródło] na głównym ekranie MOVERIO Mirror.
- 2. Stuknij [Urządzenie docelowe].
- 3. Naciśnij ID urządzenia do połączenia, a następnie naciśnij przycisk  $\mathcal{D}$ l. Na połączonym urządzeniu wyświetlony zostanie ekran produktu.

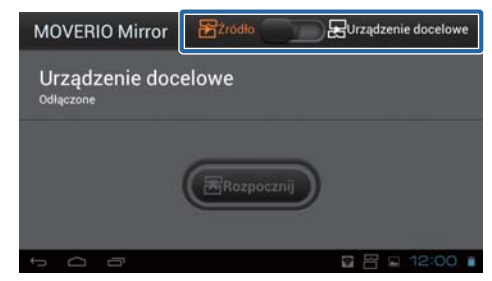

4. Uruchom Galeria w celu wyboru treści do odtworzenia. Wyświetlony zostanie ekran wyboru aplikacji. Po wybraniu MOVERIO Mirror, treści zostaną odtworzone w podłączonym urządzeniu, a ekran produktu zostanie wyłączony. Po wybraniu Odtwarzacz wideo, treści będą odtwarzane w tym produkcie i w podłączonym urządzeniu, ale audio będzie wyprowadzane tylko z tego produktu.

### **Ustaw działanie, przy braku połączenia**

Jeśli nie można nawiązać połączenia, można zmienić ustawienia połączenia. Normalnie, nie jest konieczna zmiana tych ustawień.

- 1. Naciśnii  $\vec{r}$  ina kontrolerze, a nastepnie stuknij [Ustawienia].
- 2. Stuknij [Regulacja połączenia].
- 3. Ustaw liczbę ponowień uzyskania połączenia i odstęp czasu, przy braku połączenia.

### **Sterowanie produktem z urządzenia docelowego.**

Produkt można obsługiwać z urządzenia docelowego.

- 1. Naciśnij  $\left[\n\begin{array}{c}\n\cdot \\
\cdot\n\end{array}\right]$  na kontrolerze, a następnie stuknij [Ustawienia].
- 2. Stuknij [Zezwól na kontrolę przez urządzenie docelowe].

# <span id="page-17-0"></span>**SEViewer**

Użytkownik może zarządzać plikami w produkcie.

### **Uruchom SEViewer**

Stuknij [ **[sev**] na ekranie Lista Aplikacja. Wyświetlany jest folder danych produktu.

### **Kopiowanie i przenoszenie plików**

- 1. Naciśnij i przytrzymaj plik do skopiowania lub przeniesienia.
- 2. Stuknij [Kopiuj] lub [Przenieś]. Plik zostanie tymczasowo zapisany w schowku.
- 3. Otwórz folder do którego ma zostać skopiowany lub przeniesiony plik.
- 4. Stuknij [Schowek]. Plik ze schowka zostanie wklejony do foldera.

### **Usuwanie pliku**

- 1. Naciśnij i przytrzymaj plik do usunięcia.
- 2. Stuknij [Usuń]. Wybrany plik zostanie usunięty.

### **Zmiana nazwy folderów i plików**

- 1. Naciśnij i przytrzymaj folder lub plik do zmiany nazwy.
- 2. Stuknij [Zmień nazwę]. Wyświetlane jest pole wprowadzania.
- 3. Wprowadź nową nazwę, a następnie stuknij [OK]. Zapisana zostanie nowa nazwa foldera lub pliku.

Po wyświetleniu [Zmiana nazwy się nie powiodła.], sprawdź następujące elementy.

### "**[Nie można zmienić nazwy foldera/pliku lub nie można utworzyć foldera](#page-44-0)**"

### <span id="page-18-0"></span>**Tworzenie nowego foldera**

- 1. Naciśnij  $[\overline{\cdot}$ ], w miejscu gdzie ma być utworzony nowy folder.
- 2. Stuknij [Nowy folder]. Wyświetlane jest pole wprowadzania.
- 3. Wprowadź nazwę foldera, a następnie stuknij [OK]. Nowy folder jest zostanie zapisany.

Po wyświetleniu [Tworzenie folderu się nie powiodło], sprawdź następujące elementy.

"**[Nie można zmienić nazwy foldera/pliku lub nie można utworzyć foldera](#page-44-0)**"

## <span id="page-19-0"></span>**Aparat**

Przechwytywanie filmów i nieruchomych obrazów oraz odczytywanie kodów QR wbudowanym aparatem.

### **Uważaj**

- Nie wolno naruszać praw autorskich podczas edycji, kopiowania lub udostępniania danych przechwyconych lub nagranych z wykorzystaniem produktu.
- Nie wolno naruszać praw osobistych innych ludzi używając, modyfikując lub udostępniając ich obrazy lub nazwy, bez zezwolenia.
- Należy się zastosować do instrukcji podczas wystąpień, promocji biznesowych, wystaw, itp., gdzie wykonywanie zdjęć jest zakazane lub zastrzeżone.
- Zakłócanie porządku publicznego lub nieprawidłowe zachowanie spowodowane użyciem tego produktu może być karane, zgodnie z lokalnym prawem i przepisami.

### **Uwaga**

Produkt nie ma wbudowanego mikrofonu. Do nagrywania głosu i dźwięku podczas przechwytywania filmów, należy użyć dostarczonych słuchawek dousznych z mikrofonem.

### **Uruchom Aparat**

Stuknij [<sup>1</sup>0] na ekranie Lista Aplikacja. Wyświetlany obraz jest przełączany na obraz aparatu. Przy uruchomieniu aplikacji Aparat, miga wskaźnik.

### **Uwaga**

Przy pierwszym uruchomieniu, wyświetlany jest ekran wyboru trybu wykonywania zdjęć. Wybierz [Tryb kamery] lub [Tryb skanowania kodów QR]. Wybrany przy pierwszym uruchomieniu tryb wykonywania zdjęć, jest ustawiany jako tryb domyślny, włączany po każdym uruchomieniu aplikacji Aparat. Domyślny tryb wykonywania zdjęć, można zmienić w ustawieniach. "**[Ustaw domyślny tryb wykonywania zdjęć aparatu](#page-21-0)**"

### <span id="page-20-0"></span>**Wykonywanie zdjęć**

Stuknij [<sup>0</sup>]. Zdjęcie jest wykonywane i zapisywane automatycznie w wewnętrznej pamięci produktu.

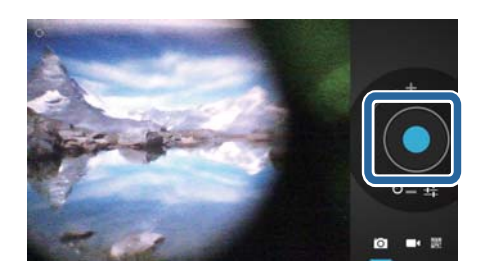

### **Uwaga**

- Można zmienić lokalizację zapisywania zdjęć.
	- "**[Zmiana lokalizacji zapisywania zdjęć](#page-21-0)**"
- Stuknij  $\boxed{1}$  w celu wykonania szczegółowych ustawień dla zdjęcia.

### **Tworzenie filmu**

- 1. Stuknij  $\Box$ . Produkt jest przełączany na tryb przechwytywania filmów.
- 2. Stuknij $[\Box]$ .

Rozpoczęcie przechwytywania filmu.

3. Stuknij  $\Box$ ].

Po zakończeniu filmowania, przechwycony film jest automatycznie zapisywany w wewnętrznej pamięci produktu.

**Uwaga**

Stuknij [ $\frac{1}{2}$ ] w celu wykonania szczegółowych ustawień dla filmów.

### **Oglądanie filmów i zdjęć w aplikacji Galeria**

- 1. Stuknij obraz wyświetlany w prawym, górnym rogu ekranu przechwyconego obrazu.
- 2. Stuknij  $\Box$ l.

Nastąpi otwarcie aplikacji Galeria, z wyświetleniem listy filmów i zdjęć.

Sprawdź następujące elementy, po zauważeniu problemów z jakością filmów lub zdjęć.

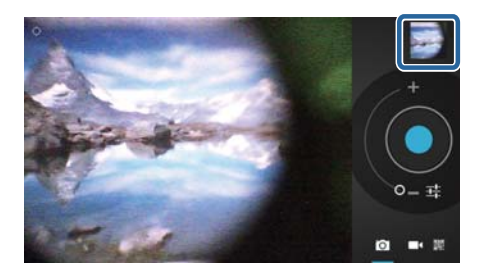

- <span id="page-21-0"></span>• Czy ręka albo włosy nie zasłaniają obiektywu aparatu?
- Czy obiektyw nie jest zakurzony lub zatłuszczony?

### **Odczytaj kod QR**

- $1.$  Stuknij
- 2. Dopasuj kod QR do czerwonych linii na ekranie. Kod QR zostanie rozpoznany.

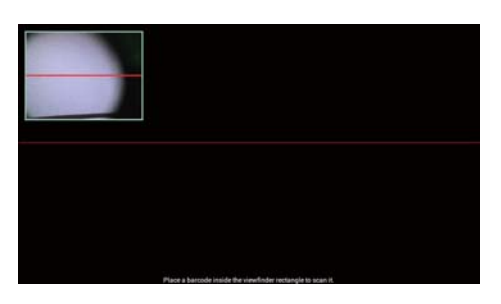

### **Ustaw domyślny tryb wykonywania zdjęć aparatu**

- 1. Naciśnij  $\vec{r}$  na kontrolerze, a następnie stuknij [Ustawienia].
- 2. Stuknij [Ustawienia trybu].
- 3. Stuknij tryb wykonywania zdjęć, do ustawienia jako domyślny. Ustawiany jest wybrany tryb wykonywania zdjęć.

### **Zmiana lokalizacji zapisywania zdjęć**

- 1. Naciśnij  $\vec{r} =$ ] na kontrolerze, a następnie stuknij [Ustawienia].
- 2. Stuknij [Położenie pamięci masowej].
- 3. Stuknij miejsce do zapisywania zdjęć (wewnętrzna pamięć produktu lub karta micro SD).

Nastąpi zmiana lokalizacji zapisu zdjęć.

# <span id="page-22-0"></span>**Moverio APPS Market**

Użytkownik może pobrać aplikacje do używania z produktem.

### **Uruchom Moverio APPS Market**

Naciśnij [ ] na ekranie Lista Aplikacja.

Wyświetlony zostanie ekran Moverio APPS Market.

Wykonaj instrukcje ekranowe w celu utworzenia konta, zalogowania i pobrania aplikacji.

# <span id="page-23-0"></span>**Lista ustawień**

### **SIECI ZWYKŁE I BEZPRZEWODOWE**

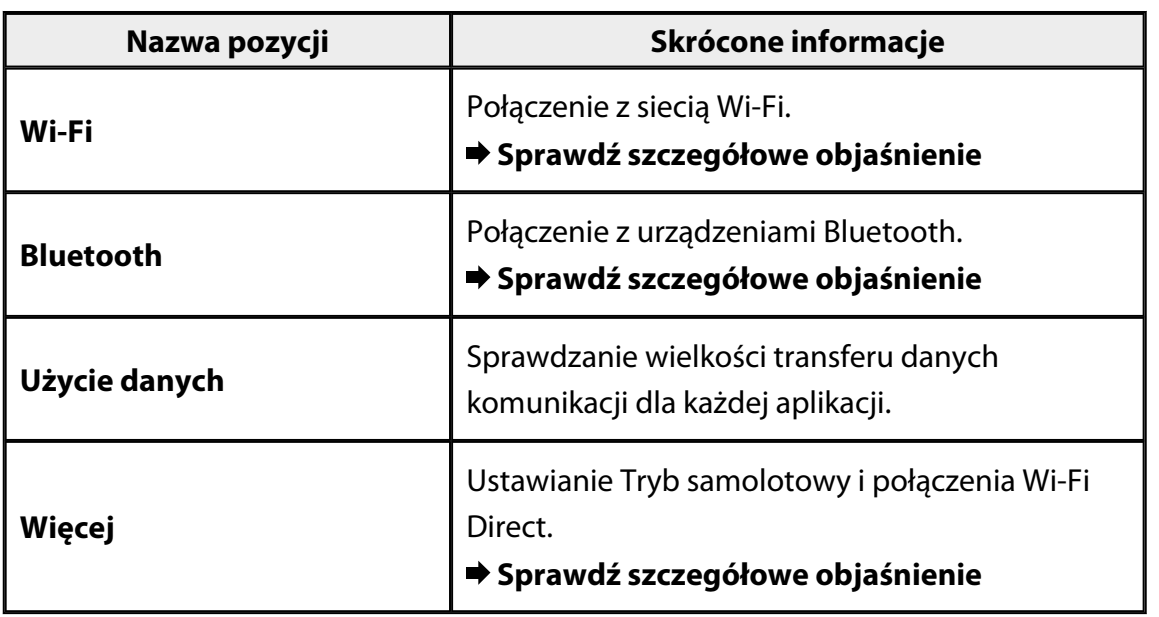

### **URZĄDZENIE**

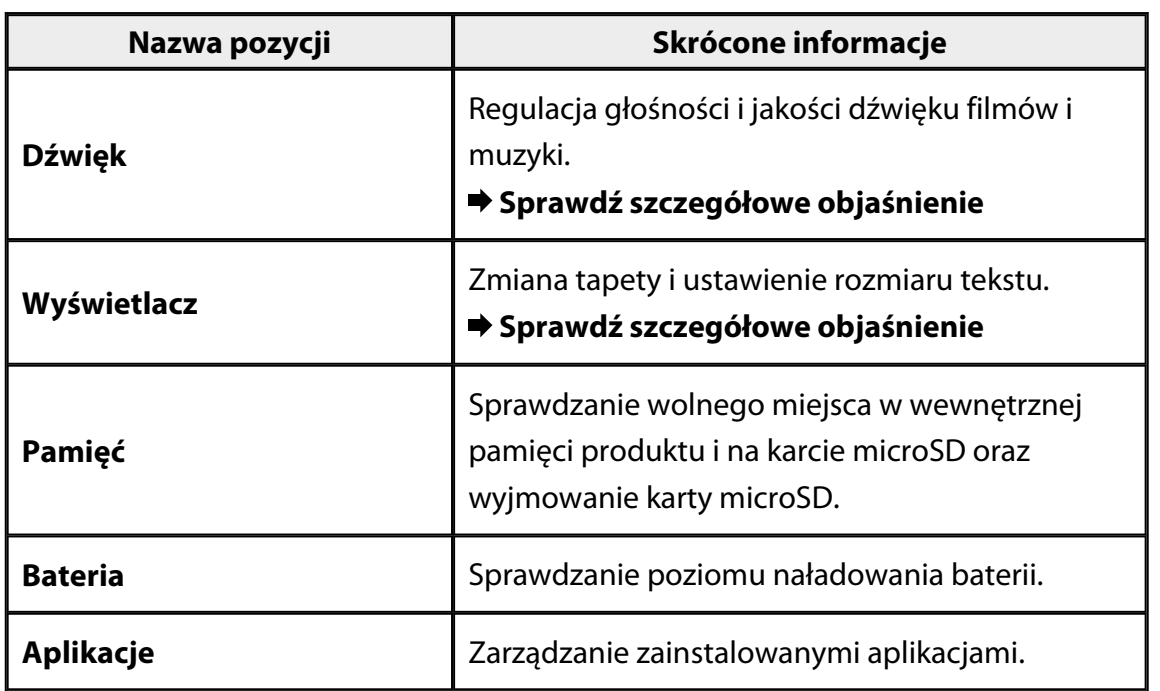

### <span id="page-24-0"></span>**OSOBISTE**

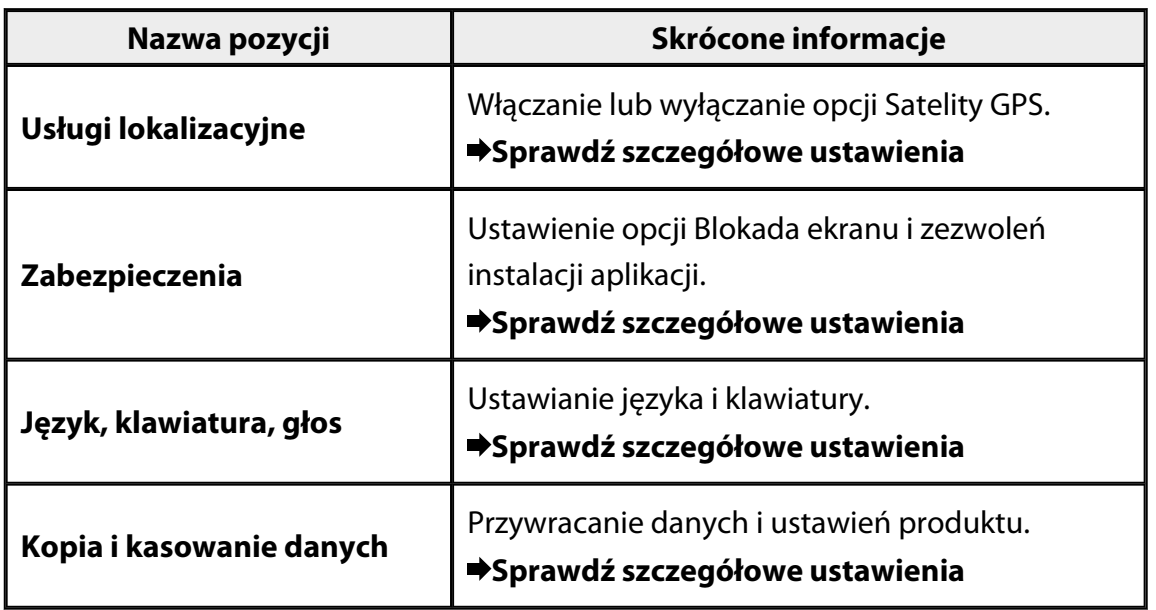

### **SYSTEM**

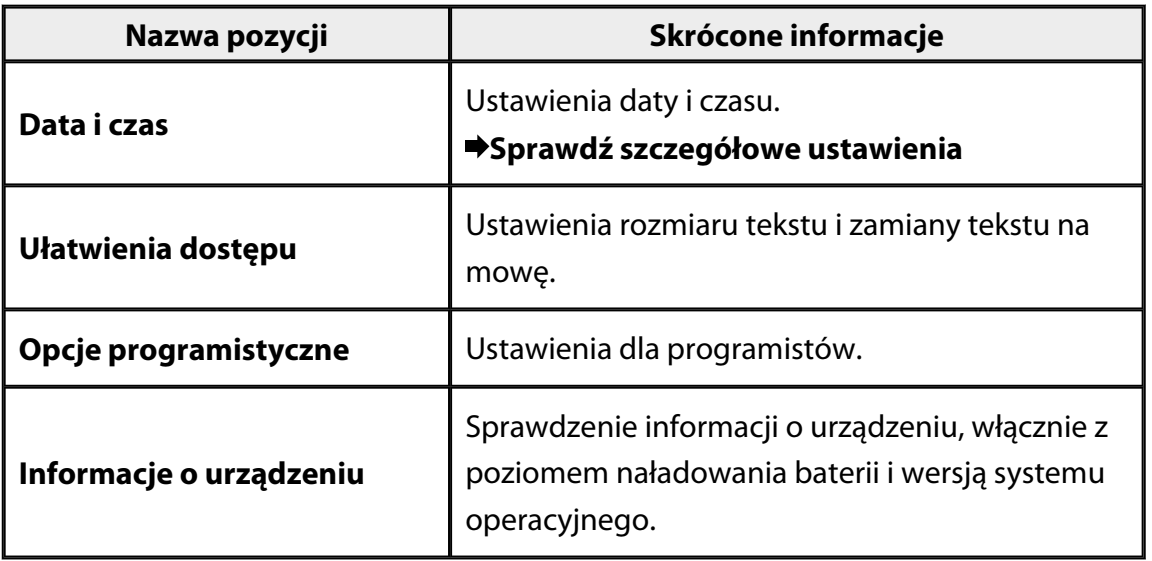

## <span id="page-25-0"></span>**Wi-Fi**

Użytkownik może połączyć się z siecią Wi-Fi.

Wykorzystując Wi-Fi, można korzystać z Internetu i komunikować się z innymi urządzeniami.

### **Powiązane aplikacje**

- Internet
- Poczta
- Wyszukaj

### **Połączenie z siecią Wi-Fi**

- 1. Stuknij  $\left[\frac{1}{n}\right]$  na ekranie Lista Aplikacja.
- 2. W menu [Wi-Fi], stuknij [Wył.] w celu ustawienia na [Wł.].

Wyświetlane są dostępne SSID (nazwy sieci).

- 3. Stuknij SSID do połączenia. Wyświetlony zostanie ekran Wprowadź hasło.
- 4. Wprowadź hasło, a następnie stuknij [Połącz]. Wyświetlenie  $[\widehat{\cdot]}$  na pasku stanu oznacza, że produkt został pomyślnie połączony z siecią Wi-Fi.

Jeśli wybrany do połączenia SSID nie jest wyświetlany, wypróbuj następujące czynności.

- Sprawdź, czy jest włączony punkt dostępowy oraz, czy są prawidłowe ustawienia.
- Stuknij [Skanuj].
- Jeśli wybrany do połączenia SSID nie jest wyświetlany nawet po stuknięciu [Skanuj], naciśnij [Dodaj sieć], a następnie wprowadź SSID bezpośrednio.

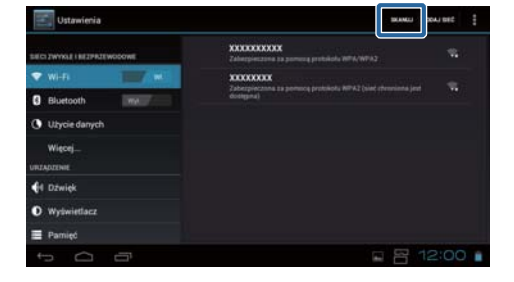

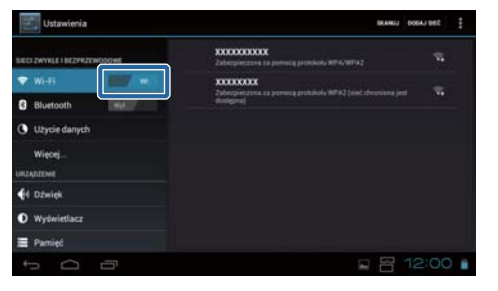

# <span id="page-26-0"></span>**Bluetooth**

Produkt można połączyć bezprzewodowo z urządzeniem obsługującym Bluetooth.

Przed pierwszym połączeniem należy wykonać parowanie (Parowanie umożliwia komunikację pomiędzy urządzeniami).

Przed połączeniem należy sprawdzić następujące elementy.

- Czy jest włączone urządzenie Bluetooth.
- Czy urządzenie Bluetooth obsługuje profile HSP/A2DP/HID/OPP/SPP/AVRCP.

### **Połączenie z urządzeniem Bluetooth**

- 1. Stuknij  $\left[\frac{1}{n}\right]$  na ekranie Lista Aplikacja.
- 2. W menu [Bluetooth], stuknij [Wył.] w celu ustawienia na [Wł.]. Wyświetlane są dostępne urządzenia.
- 3. Stuknij urządzenie do połączenia.

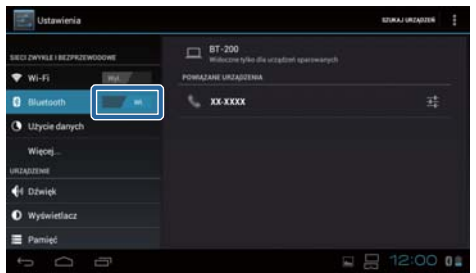

Wyświetlenie  $\lfloor \frac{1}{2} \rfloor$ na pasku stanu oznacza, że produkt został pomyślnie połączony z urządzeniem.

Jeśli wybrane do połączenia urządzenie nie jest wyświetlane, wypróbuj następujące czynności.

- Sprawdź, czy jest włączone urządzenie Bluetooth.
- Stuknij [Szukaj urządzeń].

# <span id="page-27-0"></span>**Więcej**

### **Tryb samolotowy**

Włączenie opcji Tryb samolotowy, wyłącza wszystkie funkcje komunikacji, takie jak Wi-Fi, Wi-Fi Direct i Bluetooth.

Podczas używania produktu w samolocie, należy włączyć opcję Tryb samolotowy.

- 1. Stuknij  $\left[\begin{matrix}\frac{1}{2} \\ 0\end{matrix}\right]$  na ekranie Lista Aplikacja.
- 2. Stuknij [Więcej] [Tryb samolotowy]. Opcja Tryb samolotowy zostaje włączona po wybraniu.

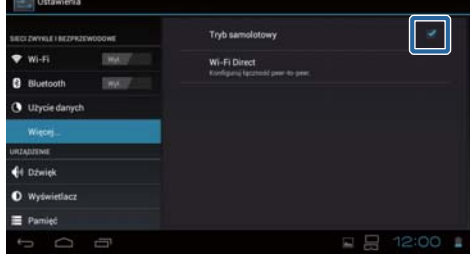

## **Wi-Fi Direct**

Połączenie ze smartfonem lub z innym urządzeniem zewnętrznym, można wykonać w trybie 1-do-1.

Podczas używania MOVERIO Mirror, włącz Wi-Fi Direct.

Po włączeniu Wi-Fi Direct, nie jest dłużej możliwe połączenie z Wi-Fi, poprzez wykorzystanie punktu dostępowego.

### **Powiązane aplikacje** MOVERIO Mirror

### **Włącz Wi-Fi Direct**

- 1. Stuknij [ $\Box$ ] na ekranie Lista Aplikacja.
- 2. Stuknij [Więcej] [Wi-Fi Direct].
- 3. Stuknij [Wi-Fi Direct]. Po wybraniu, funkcja Wi-Fi Direct jest włączana.

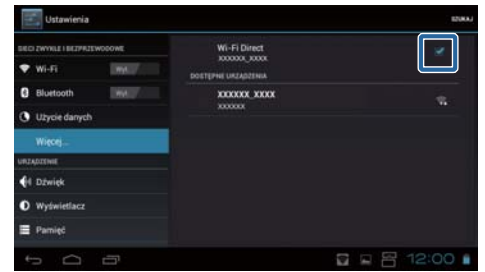

### <span id="page-28-0"></span>**Połączenie z urządzeniem zewnętrznym**

- 1. Stuknij [Wi-Fi Direct]. Wyświetlane są dostępne urządzenia.
- 2. Stuknij nazwę urządzenia do połączenia.
- 3. Wykonaj instrukcje ekranowe dla tego produktu i urządzenia z którym ma zostać nawiązane połączenie.

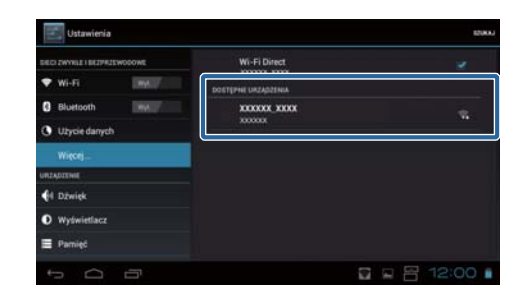

Wyświetlenie [Połączono], pod nazwą zewnętrznego urządzenia, oznacza pomyślne nawiązanie połączenia Wi-Fi Direct.

### **Uwaga**

- Do przeglądania treści ekranu zewnętrznego urządzenia, połączonego z tym produktem, można wykorzystać preinstalowany w produkcie program MOVERIO Mirror.
- Użyj MOVERIO Mirror do przesyłania strumieniowego filmów z produktu do urządzenia zewnętrznego. Podczas odtwarzania filmów z użyciem funkcji Odtwarzacz wideo programu Galeria, audio jest wyprowadzane wyłącznie z tego produktu.

# <span id="page-29-0"></span>**Dźwięk**

## **Głośność**

Użytkownik może regulować głośność filmów, powiadomień i alarmów.

- 1. Stuknij  $\left[\begin{matrix}\infty\\1\end{matrix}\right]$  na ekranie Lista Aplikacja.
- 2. Stuknij [Dźwięk] [Głośność]. Wyświetlony zostanie ekran Regulacja głośności.
- 3. Przeciągnij [ ] w celu regulacji głośności.
- 4. Stuknij [OK]. Głośność jest ustawiona.

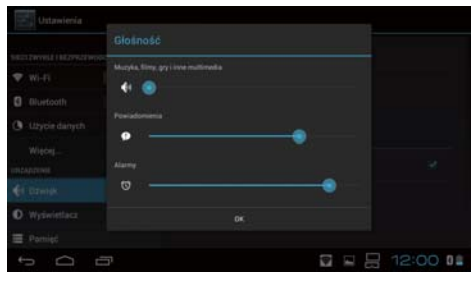

## **Tryb cichy**

Ustawienie Tryb cichy powoduje wyciszenie wszystkich dźwięków.

- 1. Stuknij [ <sup>32</sup>] na ekranie Lista Aplikacja.
- 2. Stuknij [Dźwięk] [Tryb cichy]. Wyświetlony zostanie ekran Tryb cichy.
- 3. Stuknij [Wycisz]. Ustawiony zostanie Tryb cichy.

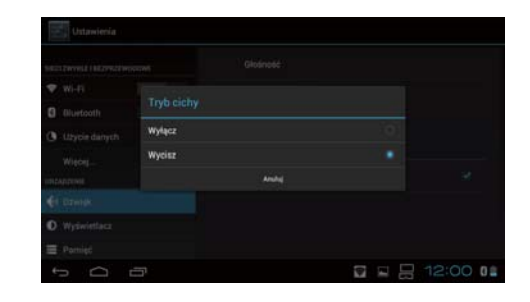

## **Dolby Digital Plus**

Regulacja jakości dźwięku podczas odtwarzania treści. Umożliwia uzyskanie bardziej żywego dźwięku niektórych treści.

- 1. Stuknij  $\left[\frac{1}{n}\right]$  na ekranie Lista Aplikacja.
- 2. Stuknij [Dźwięk] [Dolby Digital Plus]. Wyświetlony zostanie ekran Dolby Digital Plus.
- 3. Naciśnij jakość dźwięku do ustawienia. Ustawiana jest wybrana jakość dźwięku.

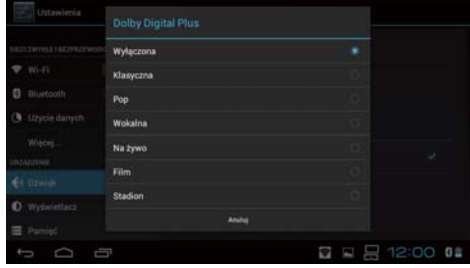

### <span id="page-30-0"></span>**Dźwięk blokady ekranu**

Użytkownik może włączyć lub wyłączyć dźwięk generowany podczas blokowania i odblokowania ekranu.

Domyślne ustawienie to wyłączenie.

- 1. Stuknij [ <sup>23</sup>] na ekranie Lista Aplikacja.
- 2. Stuknij [Dźwięk] [Dźwięk blokady ekranu]. Po wybraniu tej opcji dźwięk blokady ekranu jest włączony.

# <span id="page-31-0"></span>**Wyświetlacz**

### **Tapeta**

Użytkownik może ustawić tapetę ekranu głównego.

- 1. Stuknij  $\left[\frac{1}{n}\right]$  na ekranie Lista Aplikacja.
- 2. Stuknij [Wyświetlacz] [Tapeta].
- 3. Stuknij typ tapety do ustawienia. Wyświetlony zostanie ekran Lista tapet.
- 4. Wybierz tapetę do ustawienia. Ustawiona zostanie wybrana tapeta.

### **Uwaga**

Tapetę można także wybrać w programie Galeria.

"**[Ustaw nieruchomy obraz jako tapetę](#page-9-0)**"

### **Rozmiar czcionki**

- 1. Stuknij  $\left[\begin{matrix}\frac{1}{2} \\ 0\end{matrix}\right]$  na ekranie Lista aplikacji.
- 2. Stuknij [Wyświetlacz] [Rozmiar czcionki]. Wyświetlony zostanie ekran Rozmiar czcionki.
- 3. Naciśnij rozmiar czcionki do ustawienia. Nastąpi zmiana rozmiaru czcionki.

# <span id="page-32-0"></span>**Usługi lokalizacyjne**

### **Satelity GPS**

Produkt jest wyposażony w funkcję GPS.

Włączenie opcji Satelity GPS, umożliwia uzyskanie przez produkt informacji o lokalizacji.

- 1. Stuknij  $\boxed{\triangleq}$ ] na ekranie Lista aplikacji.
- 2. Stuknij [Usługi lokalizacyjne] [Satelity GPS]. Po wybraniu tej opcji, włączana jest opcja Satelity GPS.

. . . . . . . . . . . . . . . . . .

# <span id="page-33-0"></span>**Zabezpieczenia**

### **Blokada ekranu**

Użytkownik może zablokować ekran przy starcie i w trybie uśpienia.

- 1. Stuknij [  $^{22}$ ] na ekranie Lista Aplikacja.
- 2. Stuknij [Zabezpieczenia] [Zablokuj ekran].
- 3. Stuknij typ blokady do ustawienia.

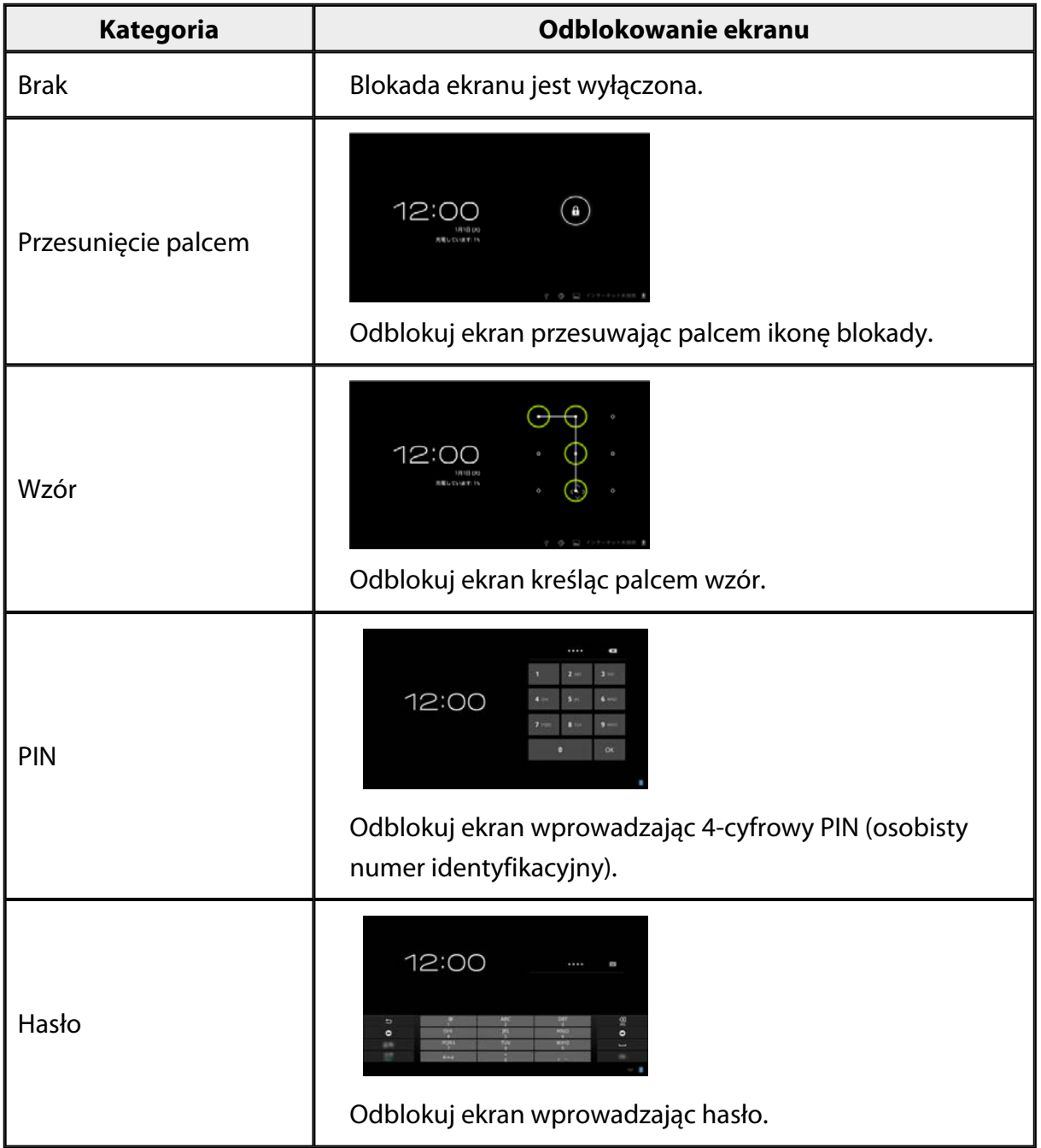

### <span id="page-34-0"></span>**Informacje o właścicielu**

Ustawienie informacji o właścicielu. Na zablokowanym ekranie są wyświetlane informacje o właścicielu (nazwa, adres, itp.).

### **Pokaż hasło**

Wybór pokazywania wprowadzonego hasła.

### **Administratorzy urządzenia**

Włączenie lub wyłączenie Administratorzy urządzenia. Włącz to ustawienie, podczas używania aplikacji, które wymagają administratorów urządzenia.

### **Nieznane źródła**

Zezwolenie na instalację aplikacji z nieznanych źródeł (aplikacje pobrane z innych źródeł niż Google play).

Wybierz to ustawienie, przy instalacji aplikacji pobranych z Moverio APPS Market.

### **Zaufane dane uwierzytelniające**

Włączenie lub wyłączenie certyfikatów cyfrowych w celu identyfikacji urządzeń. Certyfikaty cyfrowe są używane do połączenia z sieciami i serwerami uwierzytelniania. W celu instalacji certyfikatu cyfrowego w produkcie, włóż do produktu kartę microSD z zapisanym certyfikatem, a następnie stuknij [  $\rightarrow$  ] - [Zabezpieczenia] -[Zainstaluj z karty SD].

W celu usunięcia wszystkich certyfikatów, stuknij [Wyczyść dane logowania].

# <span id="page-35-0"></span>**Język, klawiatura, głos**

### **Język**

Ustawienie języka.

- 1. Stuknij  $\left[\frac{3}{2}\right]$  na ekranie Lista Aplikacja.
- 2. Stuknij [Język, klawiatura, głos] [Język]. Wyświetlona zostanie lista języków.
- 3. Stuknij język. Ustawiony zostanie wybrany język.

### **Korekta pisowni**

Włączenie lub wyłączenie opcji Korekta pisowni. Użyj funkcji Korekta pisowni do sprawdzenia pisowni i wyświetlania poprawek podczas wprowadzania tekstu.

### **Słownik osobisty**

Wprowadź często używane wyrazy do Słownik osobisty.

### **Dotknij, aby wyciszyć**

Włączenie lub wyłączenie funkcji wyciszenia. Po dwukrotnym lekkim stuknięciu z boku słuchawek, wykonywane jest tymczasowe ukrywanie obrazów i wyciszenie audio. Funkcję tą można w razie potrzeby wyłączyć.

## **Wyświetl stan przycisków kierunkowych**

Włączenie lub wyłączenie następujących wyświetlaczy, podczas używania funkcji przycisku strzałki trackpada.

- Działanie przycisku w górę i w dół: [ $\begin{bmatrix} \wedge \\ \end{bmatrix}$ [ $\begin{bmatrix} \vee \\ \end{bmatrix}$ ]
- Działanie przycisku w lewo i w prawo:  $\begin{bmatrix} 1 & 1 \\ 1 & 1 \end{bmatrix}$
- Działanie przycisku OK:  $\begin{bmatrix} & & & 0 & \cdots \end{bmatrix}$

### <span id="page-36-0"></span>**Automatyczny obrót panelu dotykowego**

Ustaw na włączenie, aby odłożyć kontroler i używać trackpad.

### **Domyślna**

Ustawienie domyślnej klawiatury do wprowadzania tekstu.

### **Przetwarzanie tekstu na mowę**

Ustawienie funkcji przetwarzania tekstu na mowę. Regulacja szybkości mówienia i słuchania próbek głosowych.

### **Szybkość wskaźnika**

Zmiana szybkości przesuwania wskaźnika.

# <span id="page-37-0"></span>**Kopia i kasowanie danych**

### **Ustawienia fabryczne**

Użytkownik może przywrócić oryginalne ustawienia produktu.

Funkcja Ustawienia fabryczne usuwa wszystkie dane zapisane w wewnętrznej pamięci produktu.

Przed wyzerowaniem produktu należy utworzyć kopię zapasową danych.

- 1. Stuknij  $\left[\frac{1}{n}\right]$  na ekranie Lista Aplikacja.
- 2. Stuknij [Kopia i kasowanie danych] [Ustawienia fabryczne]. Wyświetlany jest typ danych do usunięcia.
- 3. Sprawdź wyświetlone informacje, a następnie stuknij [Zresetuj urządzenie]. Usunięte zostaną wszystkie dane produktu.

# <span id="page-38-0"></span>**Data i czas**

### **Automatyczna data i czas**

Po włączeniu opcji Automatyczna data i czas, data i czas są uzyskiwane automatycznie z sieci.

Aby automatycznie uzyskiwać datę i czas, niezbędne jest połączenie z Internetem. Ustawienie to należy wyłączyć, aby ręcznie ustawić datę i czas.

- 1. Stuknij  $\left[\frac{1}{n}\right]$  na ekranie Lista Aplikacja.
- 2. Stuknij [Data i czas] [Automatyczna data i czas]. Po wybraniu tej opcji, włączana jest funkcja Automatyczna data i czas.

### **Ustaw datę**

Ręczne ustawienie daty.

Wyłącz funkcję [Automatyczna data i czas], aby ręcznie ustawić datę i czas.

- 1. Stuknij  $\begin{bmatrix} 2 \end{bmatrix}$ na ekranie Lista Aplikacja.
- 2. Stuknij [Data i czas] [Ustaw datę]. Wyświetlony zostanie ekran Data.
- 3. Wybierz datę lub naciśnij datę do ustawienia, a następnie stuknij [Ustaw]. Data jest ustawiona.

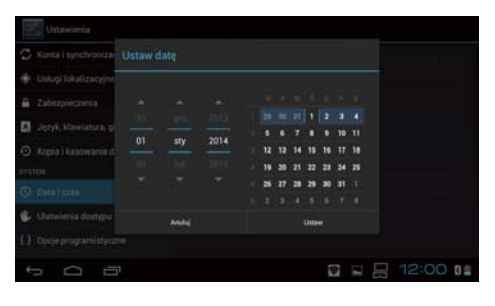

### **Ustaw godzinę**

Ręczne ustawienie czasu.

Wyłącz funkcję [Automatyczna data i czas], aby ręcznie ustawić datę i czas.

- 1. Stuknij [ <sup>3</sup> ] na ekranie Lista Aplikacja.
- 2. Stuknij [Data i czas] [Ustaw godzinę]. Wyświetlony zostanie ekran Czas.
- 3. Wprowadź czas, a następnie stuknij [Ustaw]. Czas jest ustawiony.

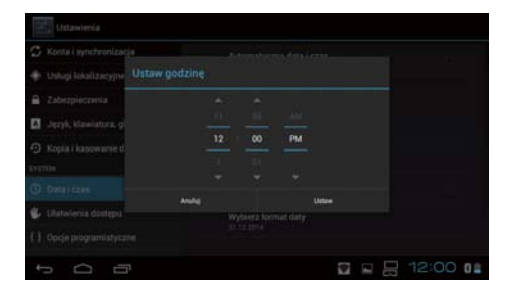

## <span id="page-39-0"></span>**Wybierz strefę czasową**

Wybierz strefę czasową, miejsca używania produktu.

# **Format 24-godzinny**

Ustaw format wyświetlania czasu.

# **Wybierz format daty**

Ustaw format wyświetlania daty.

# <span id="page-40-0"></span>**Rozwiązywanie problemów**

Przewodnik odniesienia objaśnia, jak rozwiązać problemy z produktem występujące podczas używania słuchawek.

Informacje dotyczące problemów, które mogą wystąpić przed założeniem słuchawek, na przykład podczas ładowania i konserwacji, zawiera Przewodnik użytkownika.

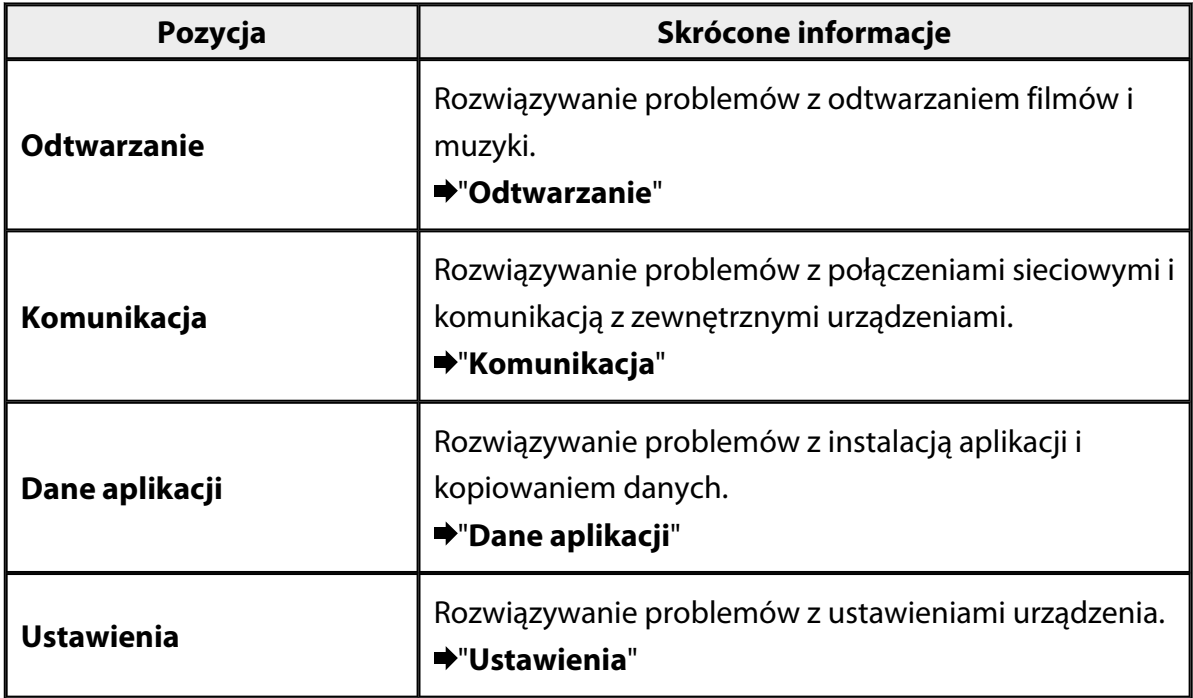

# <span id="page-41-0"></span>**Odtwarzanie**

### **Nie można odtwarzać filmów lub muzyki**

- Sprawdź obsługiwane formaty.
	- Galeria: MP4 (MPEG4 + AAC/Dolby Digital Plus), MPEG2 (H.264+AAC/Dolby Digital Plus)
	- MOVERIO Mirror: MPEG2 (H.264+AAC/Dolby Digital Plus)
	- Muzyka: WAV, MP3, AAC
- Gdy dioda LED kontrolera świeci jasnoniebieskim światłem, dźwięk może być wyciszony.

Stuknij lekko dwukrotnie z prawej strony słuchawek w celu wyłączenia funkcji wyciszenia.

### **Zniekształcony obraz**

• Przełącz między 2D i 3D. Naciśnij przycisk przełączania kontrolera  $(1)$ , a następnie wybierz tryb 2D/3D. Przełącz między 2D i 3D przyciskami w górę i w dół (2).

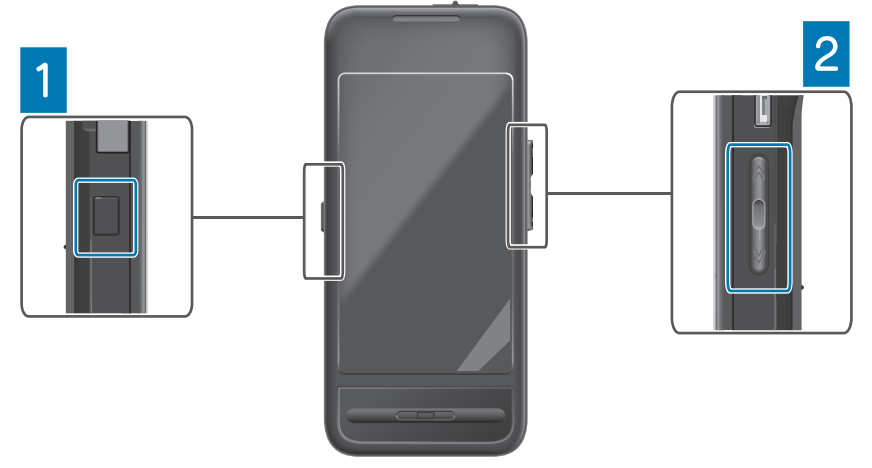

• Sprawdź, czy nie jest uszkodzony plik do odtwarzania. Spróbuj odtworzyć go w innym urządzeniu odtwarzania.

# <span id="page-42-0"></span>**Komunikacja**

### **Nie można połączyć się z siecią**

- Sprawdź, czy w twojej okolicy jest dostępna bezprzewodowa sieć LAN (Wi-Fi).
- Sprawdź, czy jest włączone w produkcie ustawienie bezprzewodowej sieci LAN (Wi-Fi).

Podczas łączenia z siecią włącz Wi-Fi.

### **Używanie produktu w domu**

- Sprawdź, czy jest włączony router bezprzewodowej sieci LAN lub punkt dostępowy.
- Sprawdź SSID i hasło zabezpieczenia routera lub punktu dostępowego bezprzewodowej sieci LAN.

Dalsze, szczegółowe informacje można sprawdzić w dokumentacji dostarczonej z routerem lub punktem dostępowym bezprzewodowej sieci LAN.

### **Korzystanie z usługi publicznej bezprzewodowej sieci LAN**

- Sprawdź, czy możesz korzystać z usługi publicznej bezprzewodowej sieci LAN.
- Aby można było korzystać z usługi publicznej bezprzewodowej sieci LAN, należy podpisać umowę z dostawcą usługi.

### **Nie można połączyć z urządzeniem zewnętrznym**

### **Podczas używania MOVERIO Mirror**

- Sprawdź, czy jest włączone w produkcie ustawienie Wi-Fi Direct. Należy pamiętać, że nawet po włączeniu ustawienia Wi-Fi, komunikacja nie jest możliwa, przy wyłączeniu ustawienia Wi-Fi Direct.
- Sprawdź, czy zewnętrzne urządzenie obsługuje Miracast.
- Jeśli nie jest obsługiwane, należy użyć dostarczony lub opcjonalny Wireless Mirroring Adapter.

### **Podczas używania Bluetooth**

- Sprawdź, czy jest włączone w produkcie ustawienie Bluetooth.
- Sprawdź, czy zewnętrzne urządzenie obsługuje Bluetooth.
- Sprawdź, czy urządzenie zewnętrzne obsługuje profile Bluetooth HSP/ A2DP/HID/OPP/SPP/AVRCP.
- Sprawdź, czy urządzenie zewnętrzne i produkt znajdują się blisko siebie, bez przeszkód między nimi.

Bluetooth to bezprzewodowa technologia komunikacji krótkiego zasięgu. Komunikacja nie może się odbywać na duże odległości.

# <span id="page-44-0"></span>**Dane aplikacji**

### **Nie można zainstalować aplikacji**

Aplikacje do używania z produktem są dostępne w Moverio APPS Market. Połącz się z Internetem, a następnie stuknij [  $\frac{1}{20}$ ] na ekranie Lista Aplikacja.

### **Nie można korzystać z aplikacji**

Sprawdź odpowiednią instrukcję aplikacji.

"**[Lista aplikacji](#page-6-0)**"

### **Nie mogę odnaleźć danych skopiowanych z mojego PC**

- Wyszukaj dane używając następujących aplikacji.
	- Filmy i nieruchome obrazy: Galeria
	- Muzyka: Muzyka
- Użyj SEViewer, do sprawdzenia, czy dane zostały skopiowane do foldera produktu.
	- Dane skopiowane z PC są zapisywane w następujących folderach.
		- Pamięć wewnętrzna: [sdcard]
		- karta microSD: [sdcard2]

### **Nie można zmienić nazwy foldera/pliku lub nie można utworzyć foldera**

- Sprawdź, czy nazwa foldera lub nazwa pliku nie jest taka sama jak innego foldera lub pliku.
- Sprawdź, czy nazwa foldera lub nazwa pliku nie zawiera nieobsługiwanych znaków  $(<>, : * ? "\; / \; | ).$
- Sprawdź, czy nazwa foldera lub nazwa pliku nie jest pusta.
- Sprawdź, czy posiadasz uprawnienia zapisu dla wybranego foldera lub pliku. Przy braku uprawnień do zapisu, nie można zmienić nazw lub tworzyć folderów.

# <span id="page-45-0"></span>**Ustawienia**

### **Nieprawidłowa data i czas**

- Sprawdź, czy jest włączona funkcja [Automatyczna data i czas].
- Po włączeniu funkcji [Automatyczna data i czas], sprawdź, czy produkt jest połączony z siecią.

### "**[Nie można połączyć się z siecią](#page-42-0)**"

• Jeśli produkt nie jest połączony z siecią, ustaw datę i czas ręcznie.

### **Wymagane jest zainicjowanie produktu**

Zainicjuj dane z menu Ustawienia.

Funkcja Ustawienia fabryczne, usuwa wszystkie zainstalowane aplikacje i pobrane dane. Wykonaj kopię zapasową danych do zachowania.

# <span id="page-46-0"></span>**Informacje dotyczące pomocy technicznej**

### **Aktualizacja systemu**

Połącz produkt z Internetem i wykonaj aktualizację do najnowszej wersji. Użyj opcji [Aktualizacje systemowe] do sprawdzenia dostępności aktualizacji systemowych.

Wykonaj instrukcje ekranowe w celu aktualizacji systemu.

### **Instalacja aplikacji**

Aplikacje do używania z produktem są dostępne w Moverio APPS Market.

### **Opcje i zalecane urządzenia peryferyjne**

Opcje i zalecane urządzenia peryferyjne, pomagają w maksymalnym wykorzystaniu możliwości produktu.

Dalsze informacje można uzyskać pod adresem <http://www.epson.com>.

## <span id="page-47-0"></span>**Informacje**

### < EUROPE, MIDDLE EAST & AFRICA >

#### **ALBANIA:**

**ITD Sh.p.k.** Giergii Center Rr Murat Toptani 04000 Tirana Albania Tel: 00355 4 2256031 Fax: 00355 4 2256013 http://www.itd-al.com

#### **AUSTRIA:**

#### **Epson Deutschland** GmbH

**Buropark Donau Inkustrasse**  $1-7/$  Stg. 6  $/$  2. OG A-3400 Klosterneuburg Austria Tel: +43 (0) 2243 - 40 181 - 0 Fax:  $+43(0)$  2243 - 40 181 - 30 http://www.epson.at

#### **BELGIUM:**

#### **Epson Europe B.V. Branch office Belglum**

Belgicastraat 4 - Keiberg, B-1930 Zaventem Belgium Tel: +32 2/ 7 12 30 10 Fax: +32 2/7 12 30 20 Hotline: 070 350120 http://www.epson.be

#### **BOSNIA AND HERZEGOVINA:**

#### NET d.o.o. Computer **Engineering**

Vukovarska 24 88000 Mostar Bosnia and Herzegovina Tel: 00387 36449660 Fax: 00387 36449669 E-mail: info@net.com.ba http://www.net.com.ba

#### **BULGARIA:**

#### **Epson Service Center Bulgarla**

c/o ProSoft Central Service Akad. G. Bonchev SRT. bl.6 1113 Sofia, Bulgaria Tel: 00359 2 979 30 75 Fax: 00359 2 971 31 79 E-mail: info@prosoft.bg http://www.prosoft.bg

#### **CROATIA:**

#### MR servis d.o.o.

Dugoselska cesta 5 10370 Rugvica, Croatia Tel: 00385 16401111 Fax: 03485 13654982 E-mail: info@mrservis.hr http://www.mrservis.hr

#### **CYPRUS:**

**Mechatronic Ltd.** 88 Digenis Akritas Avenue "Loizides Centre 2" 2nd Floor CY-1061 Nicosia, Cyprus Tel: 00357 22582258 Fax: 00357 22582222 http://www.mechatronic.com.cy

#### **CZECH REPUBLIC:**

#### **Epson Europe B.V. Branch Office Czech** Republic

Slavickova 1a 63800 Brno Czech Republic Hotline: 800 142 052 E-mail: infoline@epson.cz http://www.epson.cz

### **DENMARK:**

**Epson Denmark** Transformervei 6 2730 Herley, Denmark Tel: 44508585 Fax: 44508586 Hotline: 80808047 E-mail: danmark@epson.dk http://www.epson.dk

#### **ESTONIA:**

#### **Epson Service Center Estonla**

c/o Kulbert Ltd. Sirge 4, 10618 Tallinn, Estonia Tel: 00372 671 8160 Fax: 00372 671 8161 http://www.epson.ee

#### **FINLAND:**

**Epson Finland** Rajatorpantie 41 C FI-01640 Vantaa, Finland Hotline: 0201 552090 http://www.epson.fi

#### **FRANCE & DOM-TOM TERRITORY:**

#### **Epson France S.A.**

150 rue Victor Hugo BP 320 92305 Levallois Perret Cedex, France Hotline: 0821017017 http://www.epson.fr

#### **GERMANY:**

#### **Epson Deutschland** GmbH

Otto-Hahn-Strasse 4 D-40670 Meerbusch, F.R. Germany Tel: +49-(0) 2159-538 0 Fax: +49-(0) 2159-538 3000 Hotline: 01805 2341 10 http://www.epson.de

#### **GREECE:**

Oktablt S.A. Gounari 26. 15343 Agia Paraskevi Greece Tel: 0030 210 6067181 Fax: 0030 210 6067180 http://www.oktabitgr.com

#### **HUNGARY:**

**Epson Europe B.V. Branch Office Hungary** Infopark Setany 1. HU-1117 Budapest, Hungary Hotline: 06 800 14 783 E-mail: infoline@epson.hu http://www.epson.hu

#### **IRELAND:**

Epson (UK) Ltd. Westside, London Road Hemel Hempstead Herts HP3 9TD, U.K. Hotline: 01 679 9015 http://www.epson.ie

#### **ISRAEL:**

**Epson Israel** 2 Habonim st. Ramat Gan, Israel Tel: +972-3-5751833 Fax: +972-3-575161 http://www.epson.co.il

#### **ITALY:**

Epson Italia s.p.a. Via M. Vigano de Vizzi, 93/95 20092 Cinisello Balsamo Mirano, Italy Tel: +39 02. 660321 Fax: +39 02. 6123622 Hotline: +39 06.60521503 http://www.epson.it

#### **KAZAKHSTAN:**

#### **Epson Kazakhstan** Rep. Office

97. Samal-2, bldg A1, 5th floor **Business Center** 'Samal Towers" Almaty 050051, Kazakhstan Tel: +7 727 3560260 Fax: +7 727 3560260 http://www.epson.kz

#### **LATVIA:**

**Epson Service Center** Latvla c/o ServiceNet LV Jelgavas 36 1004 Riga, Latvia Tel: 00 371 746 0399 Fax: 00 371 746 0299

#### LITHUANIA:

http://www.epson.lv

**Epson Service Center** Lithuania c/o ServiceNet Gaiziunu 3 50128 Kaunas, Lithuania Tel: 00 370 37 400 160 Fax: 00 370 37 400 161 http://www.epson.lt

#### **LUXEMBURG:**

**Epson Europe B.V. Branch office Belglum** Belgicastraat 4-Keiberg B-1930 Zaventem Belgium Tel: +32 2/7 12 30 10 Fax: +32 2/ 7 12 30 20 Hotline: 0900 43010 http://www.epson.be

#### **MACEDONIA:**

**Digit Computer Engineering** Bul. Partizanski Odredi 62 Vlez II mezanin 1000 Skopie, Macedonia Tel: 00389 2 3093393 Fax: 00389 2 3093393 E-mail: digit@digit.com.mk http://www.digit.com.mk

#### **NETHERLANDS:**

### **Epson Europe B.V.**

**Benelux sales office** Entrada 701 NL-1096 EJ Amsterdam Netherlands Tel: +31 20 592 65 55 Fax: +31 20 592 65 66 Hotline: 0900 5050808 http://www.epson.nl

#### **NORWAY:**

**Epson Norway** Fiordveien 3 1363 Høvik, Norway Tel: 4780030030 E-mail: ksbl@telenor.com http://www.epson.no

#### **POLAND:**

#### **Epson Europe B.V.**

**Branch Office Poland** Ul. Bukserska 66 PL-02-690 Warszawa, Poland Hotline: (0) 801-646453 http://www.epson.pl

#### **PORTUGAL:**

Epson Ibérica S.A.U. **Branch Office Portugal** Rua Gregorio Lopes, Lote 1514, Restelo, 1400 Lisboa, Portugal Tel: 213035400 Fax: 213035490 Hotline: 707 222 000 http://www.epson.pt

#### **ROMANIA:**

**Epson Europe B.V. Branch Office Romania** Strada Ion Urdareanu nr. 34 Sector 5, 050688 Bucuresti Romania Tel: 00 40 21 4025024 Fax: 00 40 21 4025020 http://www.epson.ro

#### **RUSSIA:**

#### **Epson CIS**

Schepkina street, 42, Bldg 2A, 3rd floor 129110, Moscow, Russia Tel: +7 (495) 777-03-55 Fax: +7 (495) 777-03-57 http://www.epson.ru

#### **UKRAINE:**

Epson Klev Rep. Office Pimonenko street, 13, Bldg 7B. Office 15 04050, Kiev, Ukraine Tel: +38 (044) 492 9705 Fax: +38 (044) 492 9706 http://www.epson.ua

#### **SERBIA:**

AVG d.o.o. Beograd Prve pruge 31c 11080 Zemun. Beograd Republic of Serbia Tel: 00381 11 3191868 E-mail:  $offace@a-v-g.rs$ http://www.a-v-g.rs

#### **SLOVAKIA:**

Epson Europe B.V. **Branch Office Czech Republic** Slavickova 1a 63800 Brno **Czech Republic** Hotline: 0850 111 429 (national costs) E-mail: infoline@epson.sk http://www.epson.sk

#### **SLOVENIA:**

Birotehna d.o.o. Litijska Cesta 259 1261 Ljubljana - Dobrunje Slovenia Tel: 00 386 1 5853 410 Fax: 00386 1 5400130 E-mail: info@birotehna.si http://www.birotehna.si

#### **SPAIN:**

### Epson Ibérica, S.A.U.

Av. de Roma, 18-26 08290 Cerdanyola del Vallès Barcelona, Spain Tel: 93 582 15 00 Fax: 93 582 15 55 Hotline: 902 28 27 26 http://www.epson.es

#### **SWEDEN:**

**Epson Sweden** Box 329 192 30 Sollentuna Sweden Tel: 0771-400134 http://www.epson.se

#### **SWITZERLAND:**

**Epson Deutschland** GmbH **Branch office Switzerland** Zweigniederlassung Kloten Steinackerstrasse 34 CH-8302 Kloten Switzerland Tel: +41 (0) 43 255 70 20 Fax:  $+41$  (0) 43 255 70 21 Hotline: 0848448820 http://www.epson.ch

#### **TURKEY:**

#### **Tecpro Bilgi Teknolojileri** Tlc. ve San. Ltd. Stl.

Telsizler Mah. Zincirlidere Cad.No: 10 Kat 1-2 Kagithane 34410 Istanbul Turkey Tel: 0090 212 2684000 Fax: 0090 212 2684001 E-mail: epson@tecpro.com.tr http://www.tecpro.com.tr

#### UK:

Epson (UK) Ltd. Westside, London Road Hemel Hempstead Herts HP3 9TD, UK Tel: (01442) 261144 Fax: (01442) 227227 Hotline: 08704437766 http://www.epson.co.uk

#### **AFRICA:**

Contact your dealer Email: support@epson.co.za http://www.epson.co.za  $\alpha$ r http://www.epson.fr

#### **SOUTH AFRICA:**

**Epson South Africa** Grnd. Floor. Durham Hse, Block 6 Fourways Office Park Cnr. Fourways Blvd. & Roos Str. Fourways, Gauteng South Africa Tel: +27 11 465 9621 Fax: +27 11 465 1542 Helpdesk: 0860 337766 or +27 11 201 7741 Email: support@epson.co.za http://www.epson.co.za

#### **MIDDLE EAST:**

**Epson (Middle East)** P.O. Box: 17383 Jebel Ali Free Zone Dubai **UAE** (United Arab Emirates) Tel: +971 4 88 72 1 72 Fax: +971 4 88 18 9 45 Email: supportme@epson.eu http://www.epson.ae

#### < NORTH, CENTRAL AMERICA & CARIBBEAN ISLANDS >

#### **CANADA:**

Epson Canada, Ltd.

185 Renfrew Drive Markham, Ontario L3R 6G3 Canada Tel: 905-709-9475 or 905-709-3839 http://www.epson.ca

#### **COSTA RICA:**

Epson Costa Rica, S.A. De la Embajada Americana 200 Sur y 300 Oeste Pavas, San Jose Costa Rica Tel: 800-EPSONCR  $(800 - 3776627)$ http://www.epson.co.cr

#### < SOUTH AMERICA >

#### **ARGENTINA:**

Epson Argentina S.R.L.

Ave. Belgrano 970 (1092) Buenos Aires Argentina Tel: (5411) 5167-0300 http://www.epson.com.ar

#### **BRAZIL:**

#### **Epson do Brasil**

Av. Tucunaré. 720 Tamboré Barueri. Sao Paulo, SP 06460-020 **Brazil** Tel: (55 11) 3956-6868 http://www.epson.com.br

#### < ASIA & OCEANIA >

#### **AUSTRALIA:**

Epson Australia Pty. Ltd. 3 Talavera Road. North Ryde, NSW 2113, Australia Tel: 1300 361 054 http://www.epson.com.au

#### **MEXICO:**

#### Epson Mexico, S.A. de  $C.V.$

**Boulevard Manuel Avila** Camacho 389 Edificio 1. Conjunto Legaria Col Irrigación, C.P. 11500 México, DF<br>Tel: (52 55) 1323-2052 (52 55) 1323-2096 (32 55) 1323-2127 http://www.epson.com.mx

#### **ECUADOR:**

#### **Epson Ecuador**

Tel: 604-4220 (Guayaquil) Tel: 04-604-4220 (otras ciudades) http://www.epson.com.ec

#### CHILE:

Epson Chile S.A. La Concepción 322, Piso 3 Providencia, Santiago, Chile Tel: (562) 484-3400 http://www.epson.cl

#### **COLOMBIA:**

Epson Colombia Ltd. Calle 100 No 19-54 Piso 7 Bogota, Colombia Tel: (571) 523-5000 http://www.epson.com.co

#### $U.S.A$ :

Epson America, Inc. 3840 Kilroy Airport Way Long Beach, CA 90806 **USA** Tel: 562-276-4394 http://www.epson.com

#### PERU:

Epson Peru S.A. Av. Canaval v Morevra 590 San Isidro, Lima, Perú Tel: (511) 418 0210 http://www.epson.com.pe

#### **VENEZUELA:**

Epson Venezuela S.A. Calle 4 con Calle 11-1 La Urbina Sur. Caracas, Venezuela Tel: (58 212) 240-1111 http://www.epson.com.ve

#### CHINA:

#### Epson (China) Co., Ltd. 7F, Jinbao Building, No.89 Jinbao Street,

Dongcheng District, Beijing. China, 100005 Tel: (86-10) 85221199 Fax: (86-10) 85221123 Hotline: 400-810-9977 http://www.epson.com.cn

#### **HONG KONG:**

Epson Hong Kong Ltd.

Unit 715-723, Trade Square, 681 Cheung Sha Wan Road. Cheung Sha Wan, Kowloon, Hong Kong Support Hotline: (852) 2827 8911 Fax: (852) 2827 4383 http://www.epson.com.hk

#### **INDIA:**

#### Epson India Pvt., Ltd.

12th Floor. The Millenia. Tower A. No. 1. Murphy Road. **Ulsoor** Bangalore 560008 India Tel: 1800 425 0011 /1860 3000 1600 http://www.epson.co.in

#### **INDONESIA:**

PT. Epson Indonesia

Wisma Keiai, 16th Floor, Jalan Jenderal Sudirman Kav. 3. Jakarta 10220. Indonesia Tel: 021-5723161 Fax: 021-5724357 http://www.epson.co.id

#### JAPAN:

#### Selko Epson Co. **Toyoshina Plant**

VP Customer Support Group: 6925 Toyoshinatazawa. Azumino-shi, Nagano-ken, 399-8285 Japan Tel: 0263-87-5814 Fax: 0263-87-5813 http://www.epson.jp

#### **KOREA:**

Epson Korea Co., Ltd. 27F DaeSung D-Polis A, 606, Seobusaet-gil, Geumcheon-gu, Seoul, 153-719 Korea Tel: 82-2-558-4270 Fax: 82-2-558-4272

http://www.epson.co.kr

#### **MALAYSIA:**

### Epson Malaysia Sdn. Bhd.

3rd Floor, East Tower, Wisma Consplant 1. No.2, Jalan SS 16/4, 47500 Subang Jaya, Malaysia Tel: 03 56 288 288 Fax: 03 56 212 088 http://www.epson.com.my

#### **NEW ZEALAND:**

**Epson New Zealand** Level 2. 7-9 Fanshawe Street. Auckland Central, 1010 New Zealand Tel: 09 366 6855 Fax: 09 366 6865 http://www.epson.co.nz

### **PHILIPPINES:**

#### **Epson Philippines Co.**

8th Floor, Anson's Center, #23 ADB Avenue. Pasig City 1605, Philippines Tel: 632-7062609 Fax: 632-7062663 http://www.epson.com.ph

#### SINGAPORE -

### Epson Singapore Pte. Ltd.

1 HarbourFront Place, #03-02 HarbourFront Tower 1. Singapore 098633 Tel: 6586 3111 http://www.epson.com.sg

#### **TAIWAN:**

**Epson Talwan Technology & Trading Ltd.** 14F, No. 7, Song Ren Road, Taipei, Taiwan Tel: (02) 8786-6688 Fax: (02) 8786-6633 http://www.epson.com.tw

#### **THAILAND:**

### Epson (Thalland) Co., Ltd.

195 Empire Tower, 42nd Floor, South Sathorn Road Yannawa, Sathorn, Bangkok 10120, Thailand Tel: 02 685 9888 Fax: 02 685 9889 http://www.epson.co.th

# <span id="page-52-0"></span>**Informacje dotyczące uwierzytelniania**

**United Arab Emirates** 

TRA REGISTERED No. : ER0126850/14 DEALER No. : 0017829/09